# **Oracle® Retail Promotion Planning and Optimization** User Guide Release 12.0.1

October 2006

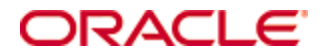

Copyright © 2006, Oracle. All rights reserved.

The Programs (which include both the software and documentation) contain proprietary information; they are provided under a license agreement containing restrictions on use and disclosure and are also protected by copyright, patent, and other intellectual and industrial property laws. Reverse engineering, disassembly, or decompilation of the Programs, except to the extent required to obtain interoperability with other independently created software or as specified by law, is prohibited.

The information contained in this document is subject to change without notice. If you find any problems in the documentation, please report them to us in writing. This document is not warranted to be error-free. Except as may be expressly permitted in your license agreement for these Programs, no part of these Programs may be reproduced or transmitted in any form or by any means, electronic or mechanical, for any purpose.

If the Programs are delivered to the United States Government or anyone licensing or using the Programs on behalf of the United States Government, the following notice is applicable:

U.S. GOVERNMENT RIGHTS Programs, software, databases, and related documentation and technical data delivered to U.S. Government customers are "commercial computer software" or "commercial technical data" pursuant to the applicable Federal Acquisition Regulation and agencyspecific supplemental regulations. As such, use, duplication, disclosure, modification, and adaptation of the Programs, including documentation and technical data, shall be subject to the licensing restrictions set forth in the applicable Oracle license agreement, and, to the extent applicable, the additional rights set forth in FAR 52.227-19, Commercial Computer Software— Restricted Rights (June 1987). Oracle Corporation, 500 Oracle Parkway, Redwood City, CA 94065

The Programs are not intended for use in any nuclear, aviation, mass transit, medical, or other inherently dangerous applications. It shall be the licensee's responsibility to take all appropriate fail-safe, backup, redundancy and other measures to ensure the safe use of such applications if the Programs are used for such purposes, and we disclaim liability for any damages caused by such use of the Programs.

Oracle, JD Edwards, PeopleSoft, and Siebel are registered trademarks of Oracle Corporation and/or its affiliates. Other names may be trademarks of their respective owners.

The Programs may provide links to Web sites and access to content, products, and services from third parties. Oracle is not responsible for the availability of, or any content provided on, thirdparty Web sites. You bear all risks associated with the use of such content. If you choose to purchase any products or services from a third party, the relationship is directly between you and the third party. Oracle is not responsible for: (a) the quality of third-party products or services; or (b) fulfilling any of the terms of the agreement with the third party, including delivery of products or services and warranty obligations related to purchased products or services. Oracle is not responsible for any loss or damage of any sort that you may incur from dealing with any third party.

# **Contents**

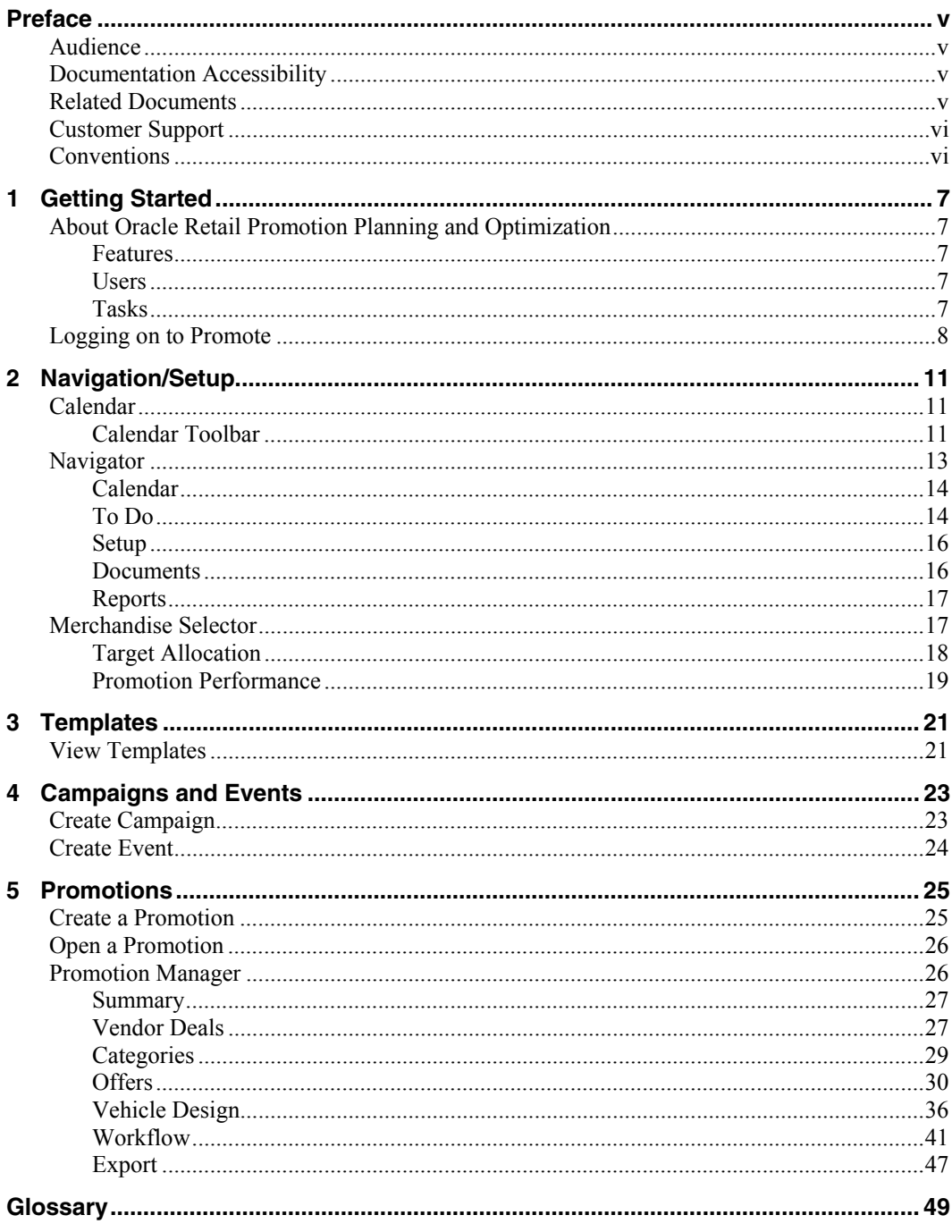

# **Preface**

Oracle Retail Promotion Planning and Optimization is a complete guide to the use of Promotion Planning and Optimization.

# **Audience**

This document is intended for the users and administrators of Oracle Retail Promotion Planning and Optimization.

# **Documentation Accessibility**

Our goal is to make Oracle products, services, and supporting documentation accessible, with good usability, to the disabled community. To that end, our documentation includes features that make information available to users of assistive technology. This documentation is available in HTML format, and contains markup to facilitate access by the disabled community. Accessibility standards will continue to evolve over time, and Oracle is actively engaged with other market-leading technology vendors to address technical obstacles so that our documentation can be accessible to all of our customers. For more information, visit the Oracle Accessibility Program Web site at

#### http://www.oracle.com/accessibility/

Accessibility of Code Examples in Documentation

Screen readers may not always correctly read the code examples in this document. The conventions for writing code require that closing braces should appear on an otherwise empty line; however, some screen readers may not always read a line of text that consists solely of a bracket or brace.

Accessibility of Links to External Web Sites in Documentation

This documentation may contain links to Web sites of other companies or organizations that Oracle does not own or control. Oracle neither evaluates nor makes any representations regarding the accessibility of these Web sites.

TTY Access to Oracle Support Services

Oracle provides dedicated Text Telephone (TTY) access to Oracle Support Services within the United States of America 24 hours a day, seven days a week. For TTY support, call 800.446.2398.

# **Related Documents**

For more information, see the following documents in the Oracle Retail Promotion Intelligence and Promotion Planning and Optimization Release 12.0.1 documentation:

- Oracle Retail Promotion Intelligence and Promotion Planning and Optimization 12.0.1 Release Notes
- **•** Oracle Retail Promotion Intelligence and Promotion Planning and Optimization Installation Guide
- **•** Oracle Retail Promotion Intelligence and Promotion Planning and Optimization Configuration Guide
- Oracle Retail Oracle Retail Promotion Intelligence User Guide
- Oracle Retail Promotion Intelligence and Promotion Planning and Optimization Operations Guide

 Oracle Retail Promotion Intelligence and Promotion Planning and Optimization Sample Dataset Guide

# **Customer Support**

https://metalink.oracle.com

When contacting Customer Support, please provide:

- **Product version and program/module name.**
- Functional and technical description of the problem (include business impact).
- Detailed step-by-step instructions to recreate.
- **Exact error message received.**
- **Screen shots of each step you take.**

# **Conventions**

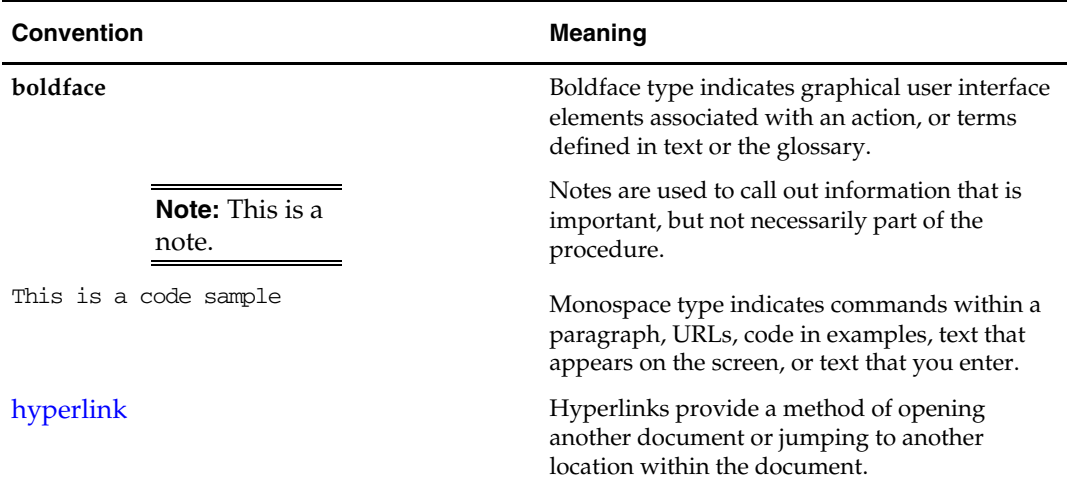

# **Getting Started**

# **About Oracle Retail Promotion Planning and Optimization**

Oracle Retail Promotion Planning and Optimization assists you in creating and improving your promotions. It allows you to leverage information gained from Promotion Intelligence to make the best promotion decisions by using what-if analysis and predictive forecasting.

Marketers and Merchants use the same environment to execute their strategies. They can plan event calendars, allocate white space across merchandise categories, and select items to feature.

Promotion Planning and Optimization combines analysis, planning, and implementation components to give retailers the capability to achieve the highest return on their advertising, promotion, and inventory investments.

# **Features**

Promotion Planning and Optimization is designed to be your one source for planning, implementing, and simulating promotions. Its features include:

- **Promotion calendar**
- Promotion event planning
- Promotion performance forecasting
- **Vendor deal definition**
- What-If
- Configurable workflow
- Page, vehicle, and promotion templates
- Store sets

# **Users**

Your organization may have one or many people involved in the creation, management, and analysis of promotions. Promotion Planning and Optimization users include:

- **Merchant teams**
- Executives/managers
- Ad planners
- Buyers
- Category/merchandise managers
- Planners/allocators
- Analysts

# **Tasks**

Promotion Planning and Optimization assists in:

- Promotion event planning
- Offer planning
- Vehicle design
- **v** Vendor deal definition
- Forecasting promotion performance

# **Logging on to Promote**

#### **To access promote**

- **1.** Start Internet Explorer.
- **2.** Enter the Promote URL for your company in the Address field.
- **3.** Press Enter. The Login window opens.

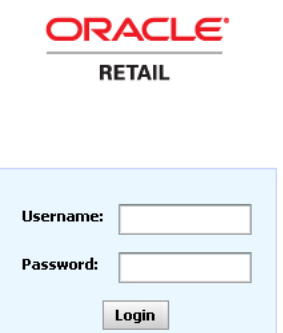

#### **Login Window**

- **4.** Enter your username in the Username field.
- **5.** Enter your password in the Password field.

**Note**: Your username and password are case sensitive. If you are unable to log in check you keyboard to make sure Caps Lock is off. If you forget your username or password, contact your system administrator.

**6.** Click **Login**. The Promotion Planning and Optimization window opens to the Main Window with the Promotion Manager calendar.

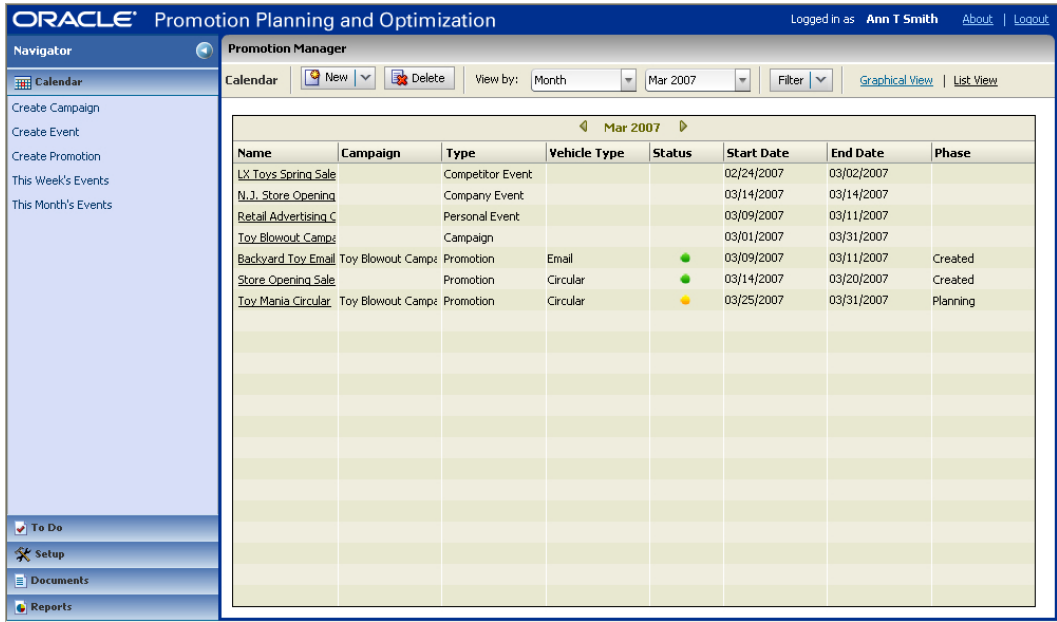

# **Navigation/Setup**

Promotion Planning and Optimization provides tools to help you plan and create promotions, and move around the application. Use this chapter to learn how to use each tool. Subsequent chapters will tell you when and where to use each tool.

> **Note**: The tasks described in this chapter may not be available depending on the user role assigned to you. You may not see buttons or fields if they are not necessary for the type of tasks that you will complete.

# **Calendar**

The calendar is your starting point in Promotion Planning and Optimization. It allows you to view all the promotions and events for the week, month, quarter or year, or highlight specific types of events.

Use the calendar to plan high-level promotions far in advance, and define details for:

- **•** Promotions
- Campaigns
- Company events
- Competitor events
- Personal events

# **Calendar Toolbar**

# **Toolbar Controls**

Use the controls on the toolbar to navigate through the calendar.

 $\boxed{Q}$  New  $\boxed{\smile}$   $\boxed{S}$  Delete  $\boxed{V}$  View by: Month  $\sqrt{\frac{1}{2}}$  Sep 2006  $\overline{\phantom{a}}$ Graphical View | List View Calendar Filter  $|\vee|$ 

#### **To create a new calendar entry**

- **1.** Click **New**.
- **2.** Select the type of entry to create:
	- **Campaign**
	- Event
	- Promotion

**Note**: See the chapters on Campaigns and Events and Promotions for complete creation information.

#### **To view the calendar in a different way**

- Click the appropriate link to view events in:
	- Graphical View

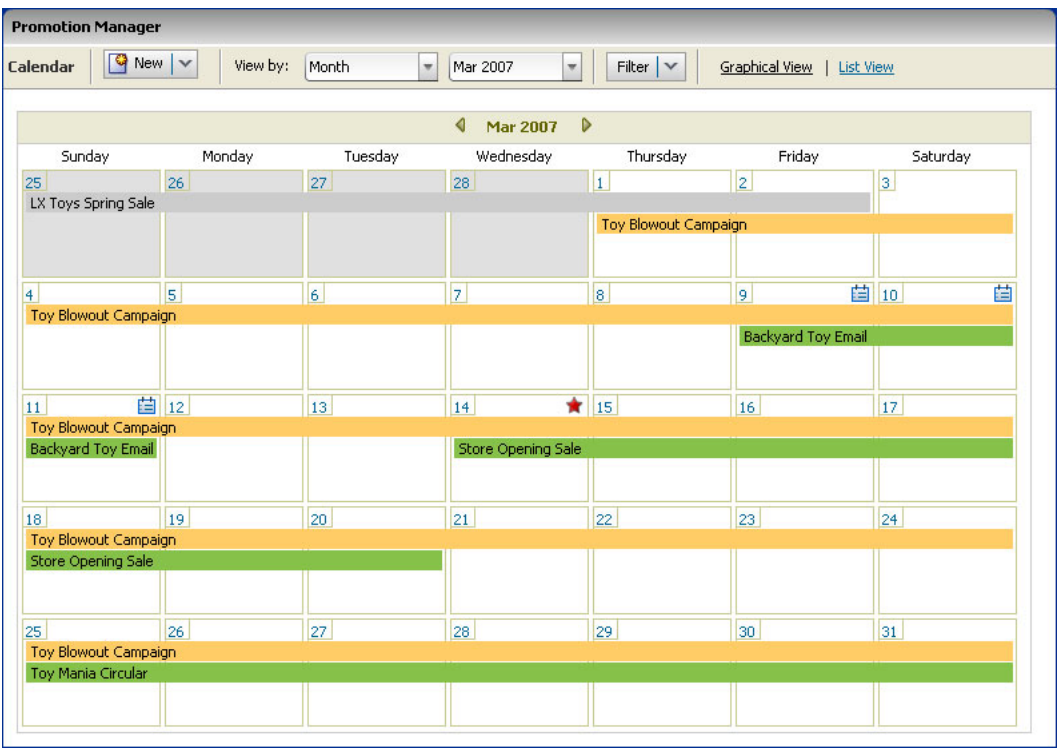

– List View

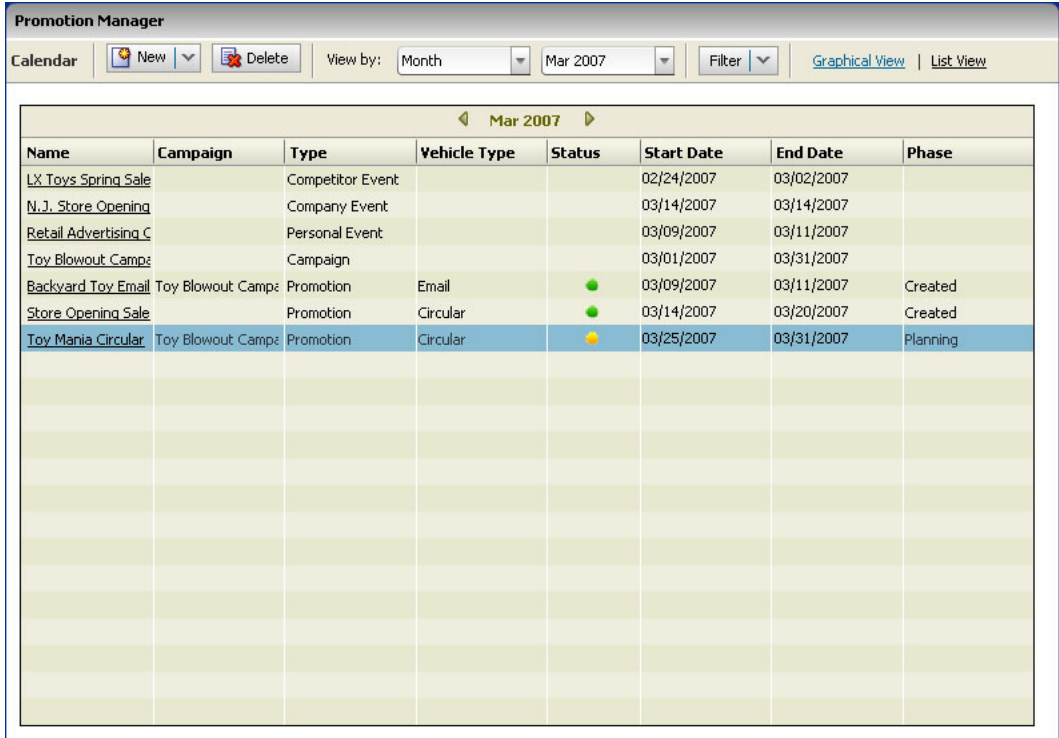

Click the right and left arrows to view the next or previous month.

**Sep 2006** D ♦

**To delete an event from list view** 

- **1.** Select the row for the event to remove.
- **2.** Click **Delete**. The Confirm window opens.

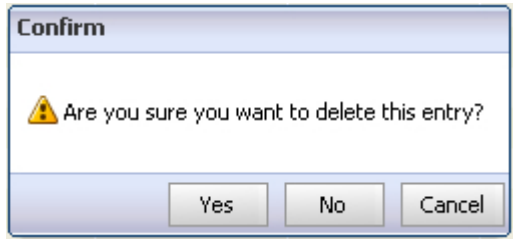

**3.** Click **Yes** to delete the event.

## **To delete an event from graphical view**

- **1.** Select the event to delete. The Event Details window opens.
- **2.** Click **Delete**. The confirm window opens.
- **3.** Click **Yes** to delete the event.

## **To view entries by a different time period**

- **1.** Click **View by**.
- **2.** Select the time period to view events by:
	- Week
		- Select the week to view events by.
	- **Month** 
		- Select the month to view events by.
	- Quarter
		- Select the quarter to view events by.
	- Year
		- Select the year to view events by.

### **To view certain types of events only**

- **1.** Click **Filter**.
- **2.** Select the type of event to view:
	- Campaign
	- **Promotion**
	- **Company Event**
	- **Personal Event**
	- **Competitor Event**

# **Navigator**

Navigator appears on the left side of the Promotion Planning and Optimization window. It contains these navigation sections:

- Calendar
- To Do
- Setup
- Documents
- **Reports**

The tasks available from the various sections vary from user to user based on what permissions are assigned to them.

# **Calendar**

The Calendar section lists calendar related functions available to you. Use it to get back to the calendar from anywhere in Promotion Planning and Optimization.

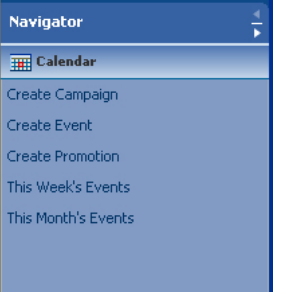

#### **Navigator Calendar Section**

- Use the Create links to jump right to event creation.
- Use the links to events to view the current week or month's events.

# **To Do**

The To Do section lists all the uncompleted tasks and approvals assigned to you. Use it to navigate directly to your current work. You can start and complete tasks, and approve or deny tasks from the My Tasks and My Approvals windows. See the Workflow section of the Promotions chapter for complete information on starting, completing, approving, and denying tasks.

| <b>Navigator</b>                   | ₹ |
|------------------------------------|---|
| <b>Explored Expanding Calendar</b> |   |
| $\sqrt{ }$ To Do                   |   |
| My Tasks                           |   |
| My Approvals                       |   |
|                                    |   |
|                                    |   |
|                                    |   |
|                                    |   |

**Navigator To Do Section** 

#### **To start and complete your tasks**

**1.** Click **My Tasks**. The My Tasks window opens in Promotion Manager.

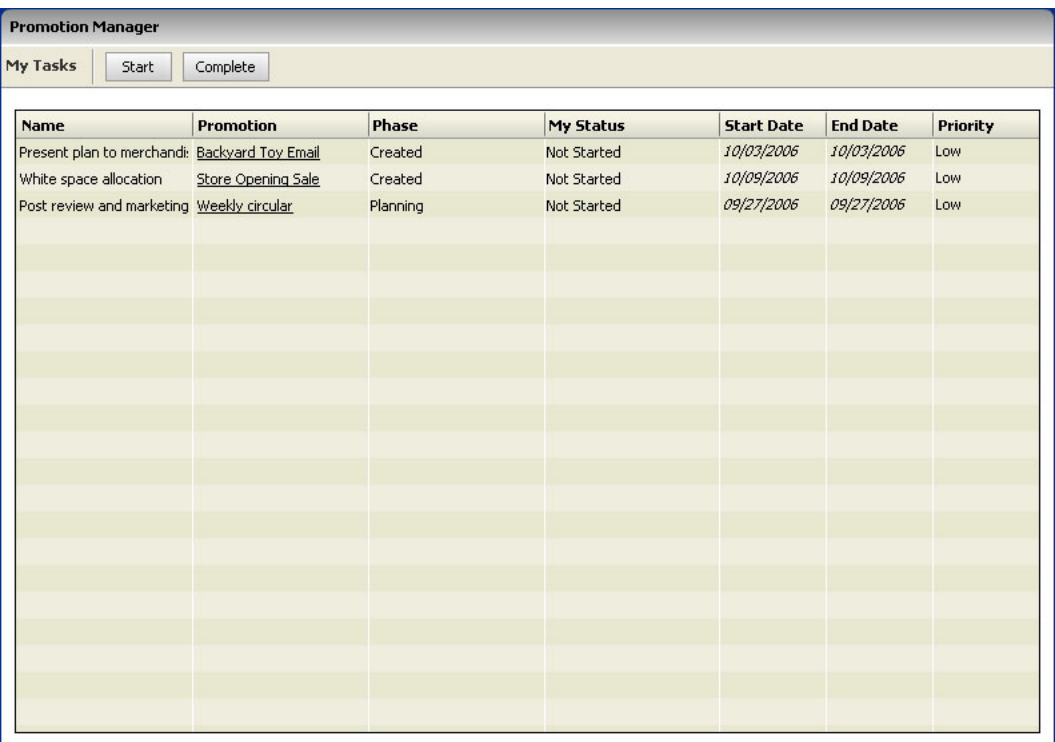

**2.** Select a task to work on. The appropriate promotion document opens in Promotion Manager with the Workflow window open.

## **To complete your approvals**

**1.** Click My Approvals. The My Approvals window opens in Promotion Manager.

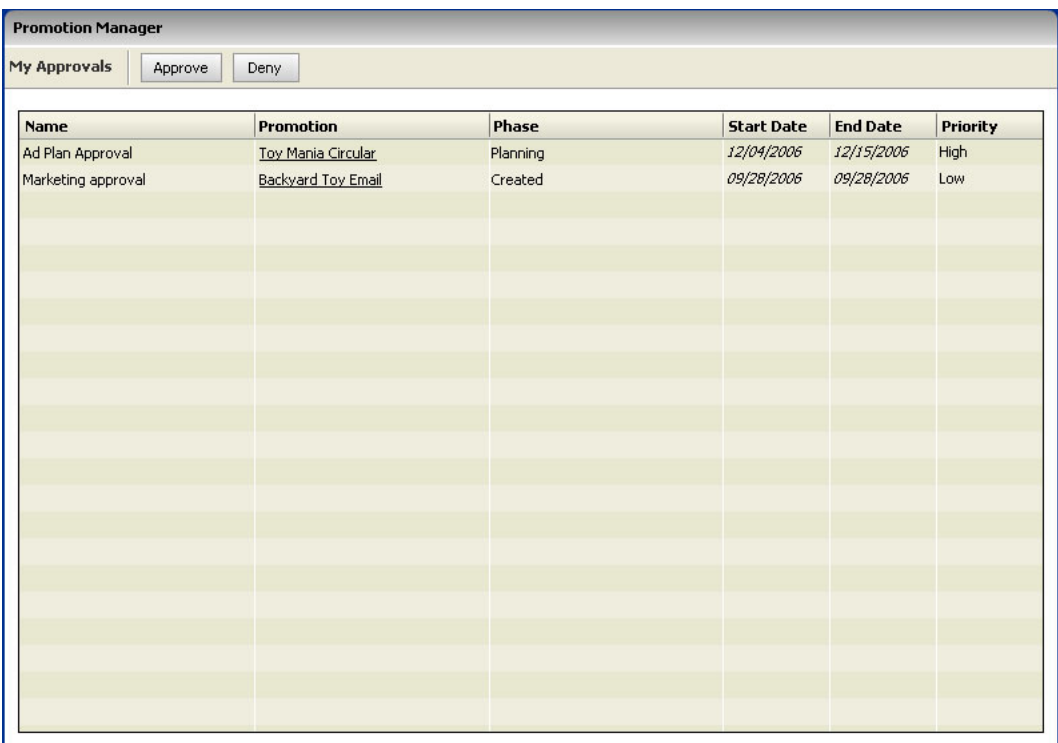

**2.** Select an approval to make. The appropriate promotion document is opened with the Workflow window open.

# **Setup**

The Setup section lets you view the available templates.

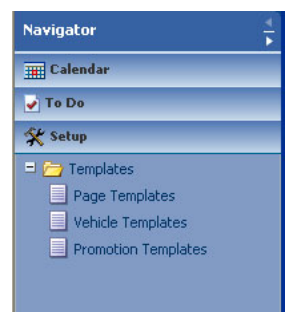

**Navigator Setup Section** 

# **Documents**

The Documents section lists the promotion documents you currently have open for editing.

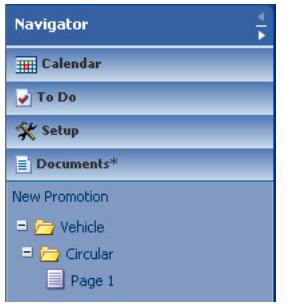

#### **Navigator Documents Section**

Select a document to view it in Promotion Manger.

# **Reports**

The reports section lists the reports configured for access through Promotion Planning and Optimization. See the Oracle Retail Promote Intelligence User Guide for complete information on reports.

| <b>Navigator</b>    |  |
|---------------------|--|
| <b>THE Calendar</b> |  |
| $\sqrt{ }$ To Do    |  |
| Setup               |  |
| Documents           |  |
| <b>C</b> Reports    |  |
| My Reports          |  |
| t Shared Reports    |  |
|                     |  |
|                     |  |

**Navigator Documents Section** 

# **Merchandise Selector**

The Merchandise Selector provides a view of the merchandise hierarchy. Use it to view and select merchandise levels, to view assigned categories, or to view or select predefined offers to add to a promotion.

#### **To use the merchandise Selector**

**1.** Open a promotion. The Merchandise Selector appears to the left of the promotion details window in Promotion Manager.

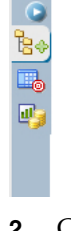

**2.** Click the arrow **at the top of the Merchandise Selector to expand it.** 

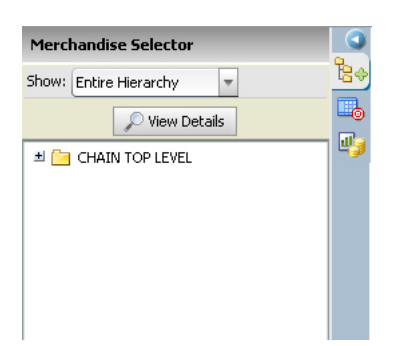

- **3.** Use the merchandise selector for the following tasks.
	- **Select an option from the Show field to change what appears in the Merchandise** Selector.
		- Entire Hierarchy show all categories and items in the hierarchy.
		- Assigned Categories show only those categories that are assigned to the promotion.
		- Offers show the offers defined for this promotion.
	- Navigate the displayed hierarchy by expanding each level of folder.
	- View the details of a folder
		- **a.** Select the folder
		- **b.** Click **View Details**. The View Details window opens.

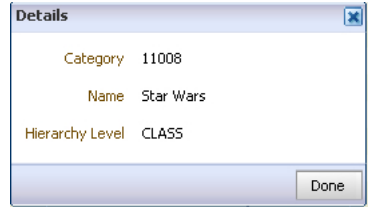

- Drag category folders to the Category , Vehicle Design, or Vendor Deal windows
- **•** Drag items to the Offers Details, Vehicle Design, or Vendor Deal windows.
- Drag offers to the Vehicle Design window.

# **Target Allocation**

bB. to the control

Use Target Allocation to view the target and actual space allocation for categories on a promotion.

#### **To view target versus actual space allocation**

**1.** Open a promotion. The Merchandise Selector appears to the left of the promotion details window in Promotion Manager.

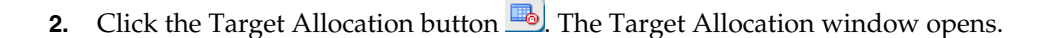

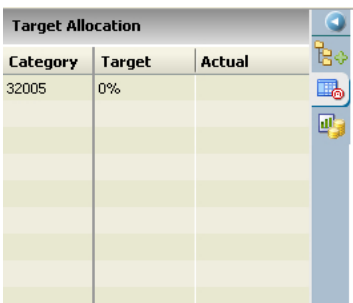

**Note**: Hold the cursor over a category ID to view the category name. Select a category while on the vehicle designer window to highlight the category in red on the thumbnail and layout views.

# **Promotion Performance**

Use Promotion Performance to view performance metric values, and to forecast and graph the predicted performance of a promotion.

## **To view promotion performance information**

**1.** Open a promotion. The Merchandise Selector appears to the left of the promotion details window in Promotion Manager.

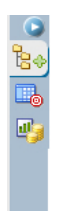

**2.** Click the Promotion Performance button **a**. The Promotion Performance window opens.

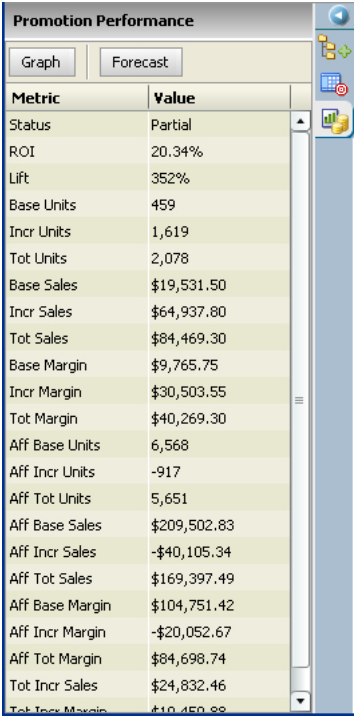

# **Forecast**

**To update the performance metrics for a promotion** 

Click **Forecast**. The metrics are updated.

# **Graph**

## **To graph the performance of a promotion**

 Click **Graph**. The Promotion Performance window opens with the predicted performance of the promotion appearing on graphs.

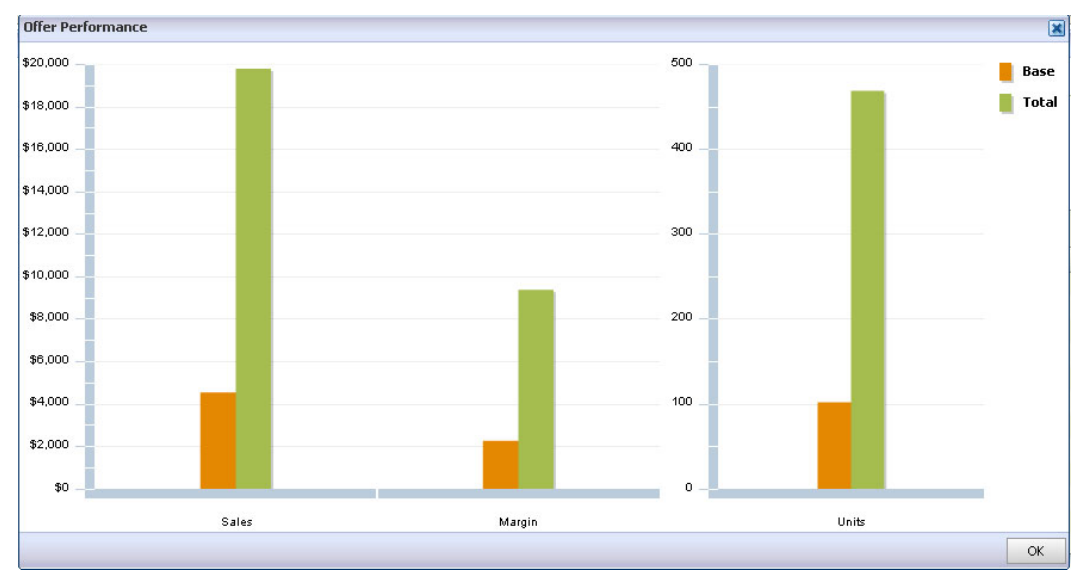

# **3 Templates**

Templates make the day-to-day planning and creation of promotions easier by standardizing the promotion documents.

There are three types of templates in Promotion Planning and Optimization:

- Page templates
- Vehicle templates
- Promotion templates

Page templates allow you to use standard layouts for positioning items and categories on pages. A page is a location within a vehicle where an item or items are promoted. For example, it could be the first page of a circular or the front of an in-store display. Page templates should be associated with Vehicle templates.

Vehicle templates allow you to use standardized mediums by which items are promoted. A vehicle contains page templates and should be associated with a promotion template.

Promotion templates allow you to use standard promotions. A promotion template should contain vehicle templates.

# **View Templates**

You can view the existing templates from the Setup section of Navigator.

## **To view templates**

**1.** Select Setup from Navigator.

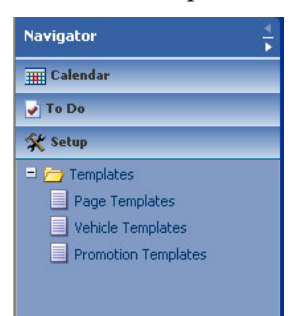

- **2.** Expand the Templates folder.
- **3.** Select the type of template:
	- Page A list of the available page templates appears in Promotion Manager.
	- Vehicle A list of the available vehicle templates appears in Promotion Manager.
	- Promotion A list of the available promotion templates appears in Promotion Manager.

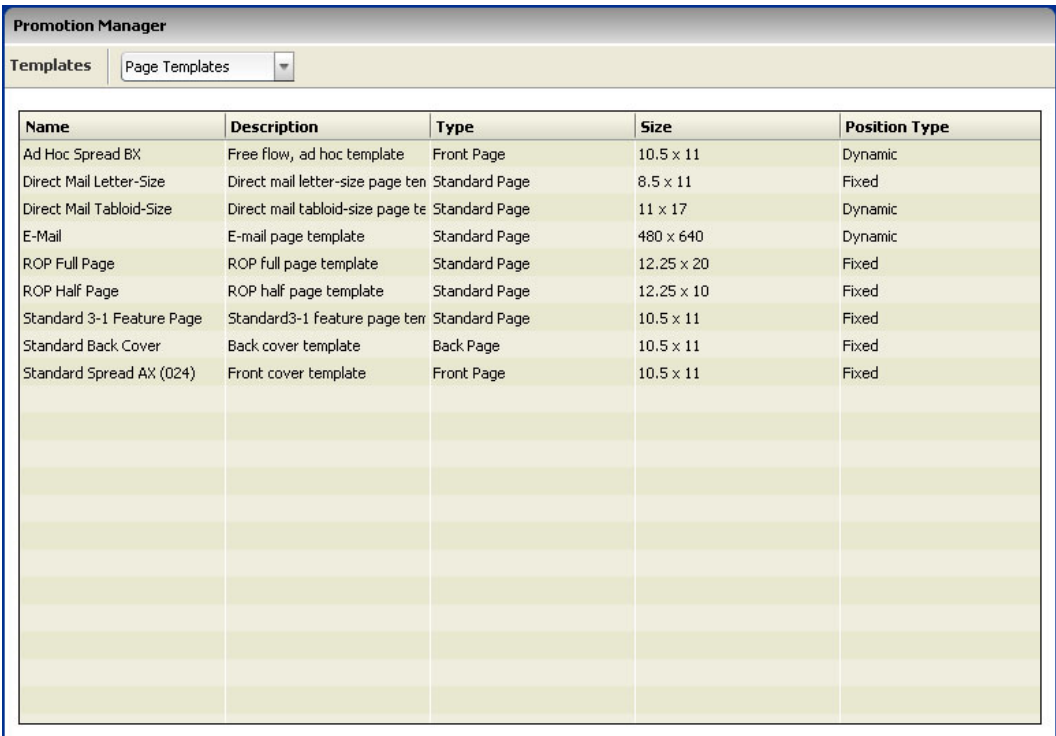

– You can now change the template list by selecting a different template type from the Templates field.

# **Campaigns and Events**

**4** 

Campaigns define the overall theme for a series of promotions. Use them to group multiple promotions together. Use events to provide context for planning your campaigns and promotions.

# **Create Campaign**

A campaign is an event that defines the marketing theme for your promotions. You can associate one or more promotions with a campaign.

# **To create a campaign from the calendar**

- **1.** Click **New**.
- **2.** Select Campaign. The Campaign Details window opens.

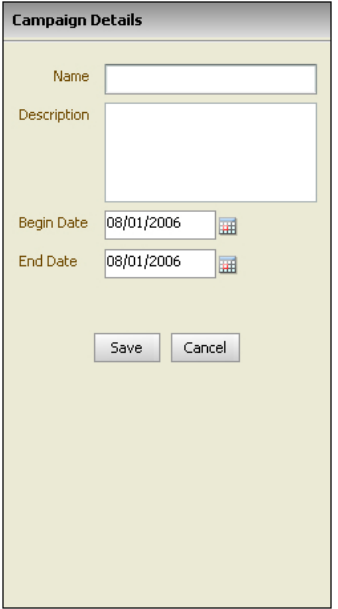

- **3.** Enter a name for the campaign in the Name field.
- **4.** Enter details about the campaign in the Description field.
- **5.** Enter when the campaign will begin in the Start Date field.
- **6.** Enter when the campaign will stop in the End Date field.
- **7.** Click **Save**. The campaign is added to the calendar.

#### **To create a campaign from Navigator**

- **1.** Select the Calendar section of Navigator
- **2.** Click **Create Campaign**. The Campaign Details window opens.
- **3.** Follow steps 3-7 above to create a new campaign.

# **Create Event**

Use events to define activities that are relevant to the promotional calendar. You may want to plan promotions around company events like store openings or competitors' promotions. It may be useful to enter and view your personal appointments on the promotion calendar so you can see all events in one place.

#### **To create an event from the calendar**

- **1.** Click **New**.
- **2.** Select Event. The Event Details window opens.

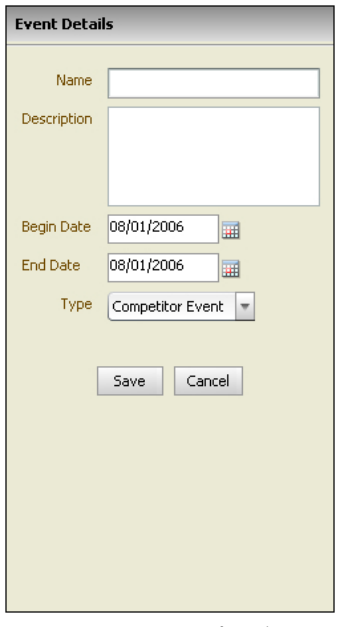

- **3.** Enter a name for the event in the Name field.
- **4.** Enter details of the event in the Description field.
- **5.** Enter when the event will begin in the Start Date field.
- **6.** Enter when the event will stop in the End Date field.
- **7.** Select the type of event from the Type field.
	- **Competitor Event**
	- **Company Event**
	- **Personal Event**
- **8.** Click **Save**. The event is added to the calendar.

#### **To create an event from Navigator**

- **1.** Select the Calendar section of Navigator
- **2.** Click **Create Event**. The Event Details window opens.
- **3.** Follow steps 3-8 above to create a new event.

# **Promotions**

**5** 

Promotions are the individual events or advertising you use to drive increased sales. A promotion is a combination of a specific time period, media, and individual offers for merchandise.

You may not be able to edit a promotion in the following circumstances:

- You do not have permission to edit promotions.
- The promotion is in the planning phase, you are not the owner, and you do not have a task assigned to you.
- The promotion is being edited by another user.

# **Create a Promotion**

You first create the basic promotion and add it to the calendar.

#### **To create a promotion from the calendar**

- **1.** Click **New**.
- **2.** Select Promotion. The Promotion Details window opens to the right.

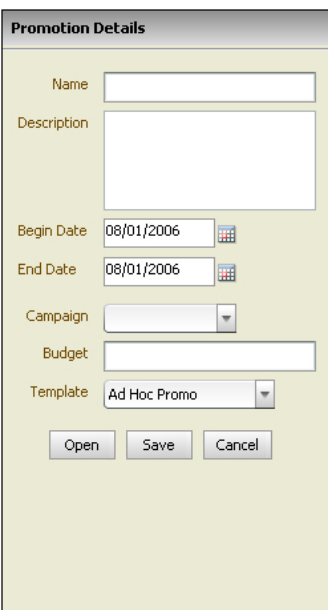

- **3.** Enter a name for the promotion in the Name field.
- **4.** Enter details of the promotion in the Description field.
- **5.** Enter when the promotion will begin in the Start Date field.
- **6.** Enter when the promotion will stop in the End Date field.
- **7.** Select the campaign that the promotion is a part of from the Campaign field. Only campaigns that are within the begin and end date of the promotion are available.
- **8.** Enter an amount in the Budget field.
- **9.** Select a template to use from the Template field.
- **10.** Click **Save**. The promotion is added to the calendar.
	- Click **Open** before clicking **Save** to add details to the promotion.

#### **To create a promotion from Navigator**

- **1.** Select the Calendar section of Navigator
- **2.** Click **Create Promotion**. The Promotion Details window opens.
- **3.** Follow steps 3-10 above to create a new promotion.

# **Open a Promotion**

After a promotion is created and added to the calendar you open it from the calendar so you and other users can add the necessary details. Promotions can also be opened when they are created.

#### **To open a promotion**

- **1.** Click the name of the promotion in Promotion Manager. The Promotion Details window opens to the right.
- **2.** Click **Open**. The Promotion Manager changes to a tabbed window with the Summary window open.

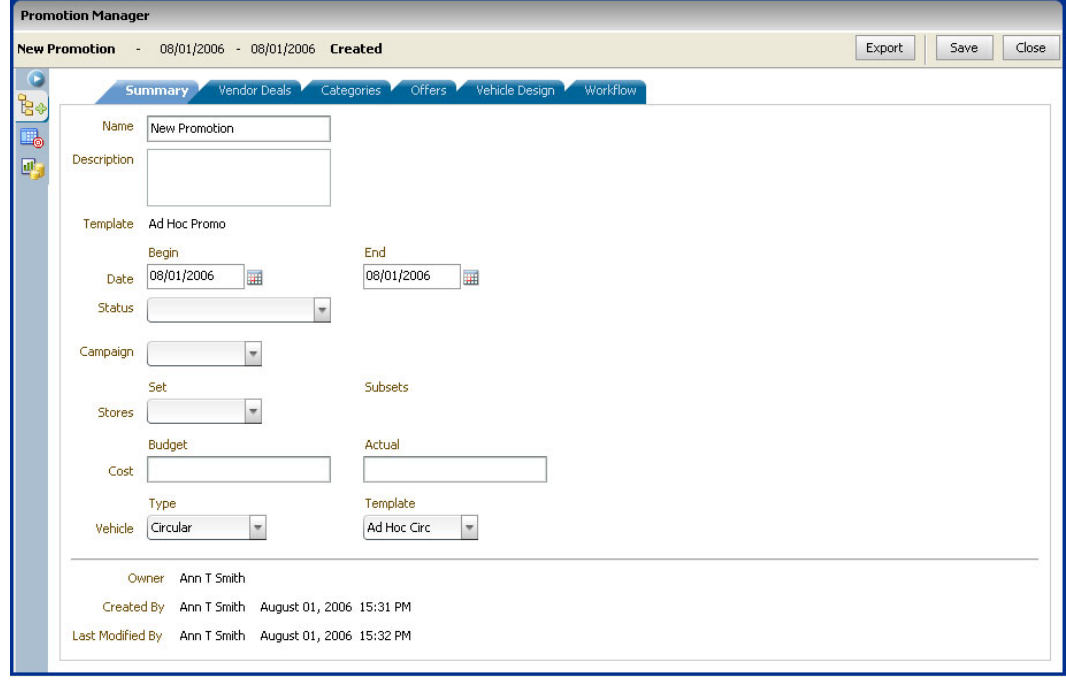

# **Promotion Manager**

Promotion Manager is where you design and add details to your promotions. It contains the Merchandise Selector and the following tabs:

- Summary
- Vendor Deals
- **Categories**
- **Offers**
- Vehicle Design

Workflow

# **Summary**

The Summary window displays descriptive information for the promotion. You can change information on the Summary window if you have permission to edit promotions. The bottom of the Summary window displays the name of the owner, creator, and the last person to modify the promotion as well as the dates of creation and last modification.

#### **To add summary details to a promotion**

**1.** Select the Summary tab of Promotion Manager. The Summary window opens.

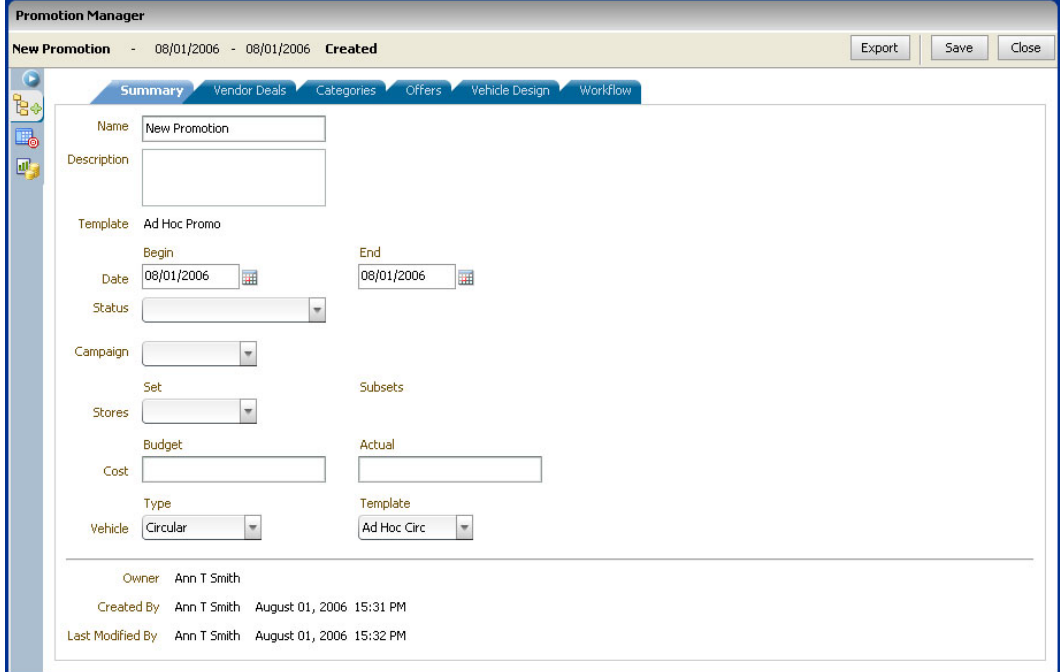

**2.** Select the Status of the promotion.

**Note**: Use the red, yellow, or green (traffic light) status indicator to alert yourself or other users to potential problems with a promotion.

- **3.** Select the set of stores that the promotion will apply to from the Stores field.
- **4.** Select a subset of stores from the Subsets field.
- **5.** Enter the actual cost in the Actual field if it is known.
- **6.** Select the method of promotion from the vehicle field.
- **7.** Select the template to be used for the vehicle from the template field.
- **8.** Click **Save** to update the promotion with the information.
- **9.** Enter information on the other Promotion Manager windows as needed.

# **Vendor Deals**

The Vendor Deals window lists the deals defined for the promotion. You can add or delete vendor deals from the Vendor Deals window.

## **To add a vendor deal**

- **1.** Open an existing promotion.
- **2.** Select the Vendor Deals tab of Promotion Manager. The Vendor Deals window opens.

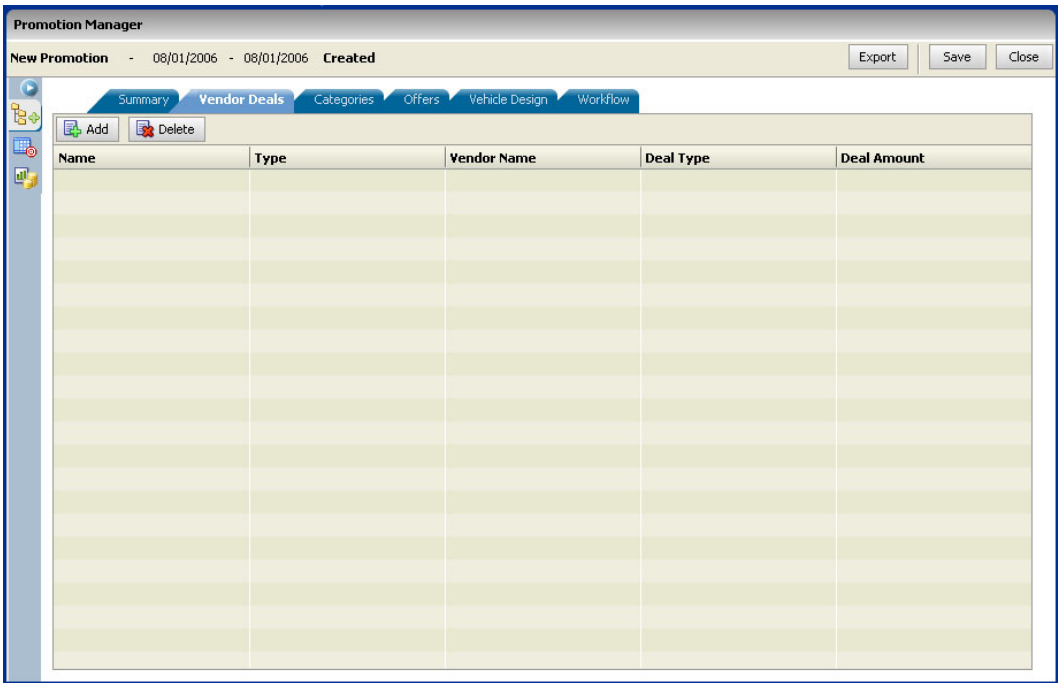

**3.** Click **Add**. The Vendor Deal Details window opens.

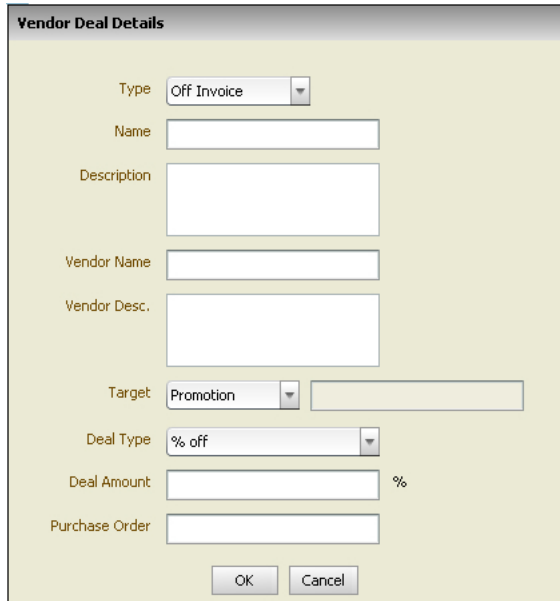

- **4.** Select the type of vendor deal:
	- Off Invoice You receive a percent or amount off a vendor invoice in exchange for promoting specific merchandise on a purchase order.
	- Ad Space The vendor agrees to pay you a percentage or amount of an advertisement in exchange for something such as front page exposure.
	- Presentation The vendor agrees to pay you a percentage or amount in exchange for stores presenting merchandise in a specific location such as an end cap.
- Volume Purchase You or a supplier agree to provide vendor funding for promotions after an agreed upon minimum dollar amount or quantity is received.
- **5.** Enter a name for the deal in the Name field.
- **6.** Enter details of the deal in the Description.
- **7.** Enter the name of the vendor offering the deal in the Vendor Name field.
- **8.** Enter details about the vendor offering the deal.
- **9.** Select the target of the deal:
	- Promotion
	- Category
		- Drag a category from the merchandise selector to the field next to the Target field.

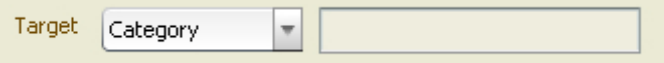

- $\blacksquare$  Sku
	- Drag an item from the merchandise selector to the field next to the Target field.

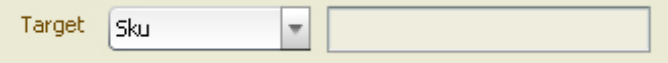

**10.** Enter vendor deal type specific information:

- For an ad space deal
	- Enter the minimum ad space in the Min Space % field.
- For a presentation deal
	- Enter the location in the Location field.
- For a volume purchase deal
	- **a.** Enter the minimum volume to receive the deal in the Volume Min field.
	- **b.** Select if the minimum is Units or Dollars.
	- **c.** Select if the deal is at Purchase or Sales from the Taken at field.
- **11.** Select the deal type
	- % Off (Percent off)
	- \$ Off (Dollar off)
- **12.** Enter the amount of the deal in the Deal Amount field.
- **13.** Enter an associated purchase order number in the Purchase Order field.
- **14.** Click **OK** to add the vendor deal to the table.

#### **To delete a vendor deal**

- **1.** Select the row of the deal to delete.
- **2.** Click **Delete**. The Confirm window opens.
- **3.** Click **Yes** to delete the deal.

# **Categories**

Use the Categories window to view the level of the merchandise hierarchy on a promotion and to add and delete merchandise categories from the promotion.

#### **Add categories to a promotion**

**1.** Select the Category tab of Promotion Manager. The Category window opens.

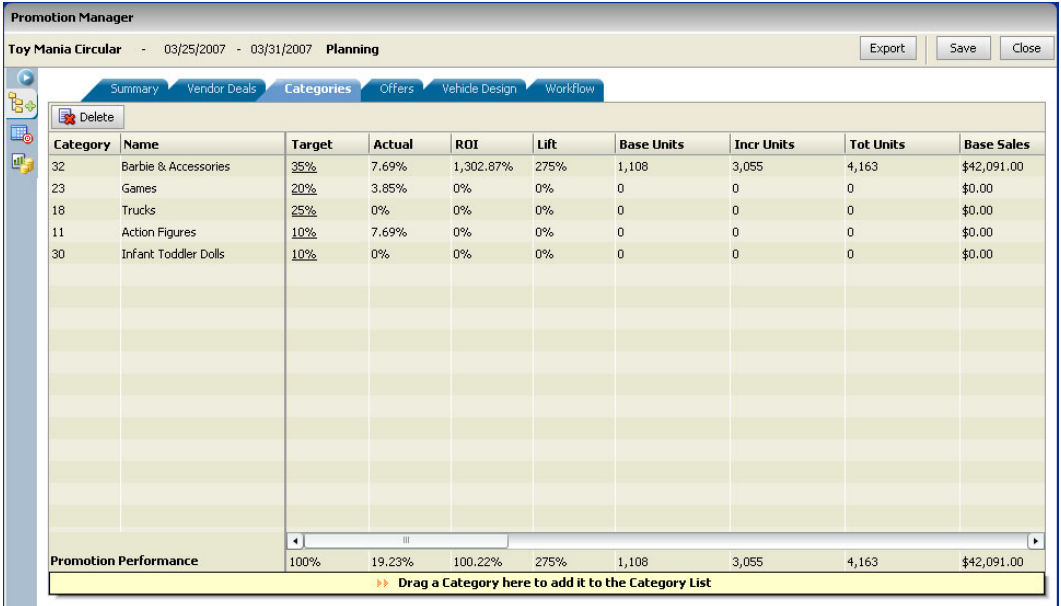

- **2.** Navigate to the category to add using the Merchandise Selector.
- **3.** Drag the category to the bar at the bottom of the window. The category appears in the table.

#### Drag a Category here to add it to the Category List УÞ.

**4.** Click the Target link in the Target column. The Target window opens.

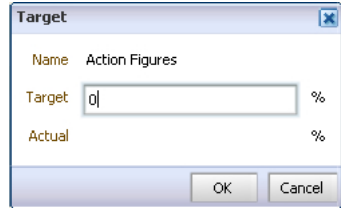

- **5.** Enter a target space allocation percentage in the Target field.
- **6.** Click **OK**. The Target column changes in the table.

#### **To delete categories from a promotion**

- **1.** Select the row of the category to delete.
- **2.** Click **Delete**. The Confirm window opens.
- **3.** Click **Yes** to delete the category.

## **Offers**

Use the Offers window to construct the offers that appear on the promotion. You can use the forecasting and what-if functions found on the Offers Details window to plan your promotion and measure the impact before implementing it. See the end of this chapter for details on the tools you can use to plan promotions.

#### **To add an offer**

**1.** Select the Offers tab of Promotion Manager. The Offers window opens.

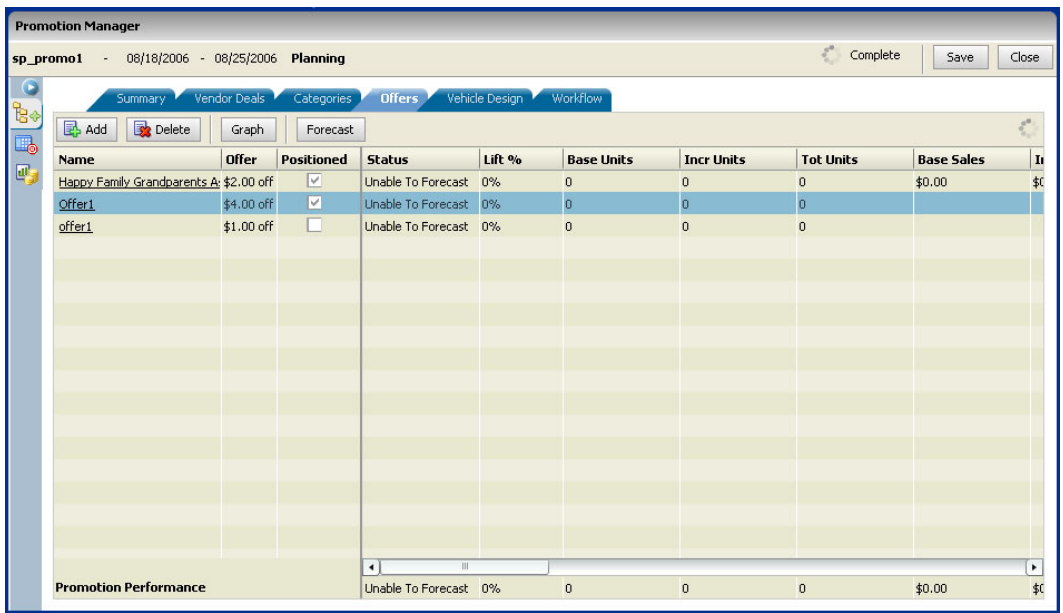

**2.** Click **Add**. The Offer Details window opens with the Offer & Performance window open.

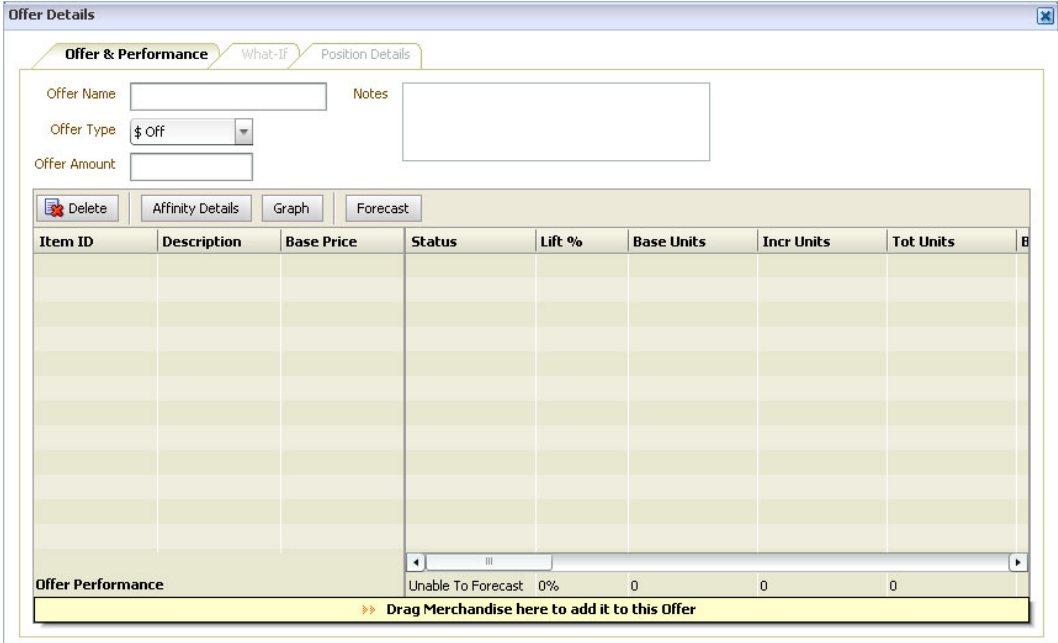

**3.** Enter a name for the offer in the Offer Name field.

**Note**: If it is left blank, the Offer Name field defaults to the name of the first item on the offer.

- **4.** Select the type of Offer in the Offer Type field.
	- \$ Off a specific dollar amount off the items on the offer.
	- % Off a specific percentage off the price of the items on the offer.
- **5.** Enter the amount off, or select the percentage off in the Offer Amount field.
- **6.** Add any additional descriptive or instructive information to the Notes field.

**7.** Drag the merchandise to the bar at the bottom of the table. The merchandise is added to the offer.

 $\gg$  Drag Merchandise here to add it to this Offer  $\gg$ 

**8.** Close the Offer Details window by clicking the X in the upper-right corner. The offer appears in the list on the Offers window.

#### **To open an offer**

- **1.** Select the Offers tab of Promotion Manager. The Offers window opens.
- **2.** Click the name of the offer. The Offer Details window opens.

#### **To delete an offer**

- **1.** Select the row of the offer to delete.
- **2.** Click **Delete**. The Confirm window opens.
- **3.** Click **Yes** to delete the offer.

#### **To view the position details**

**Note**: This tab will not be enabled until the offer has been positioned from the Vehicle Design window.

- **1.** Open an offer. The Offer Details window opens.
- **2.** Select the Position Details tab. The Position Details window opens.

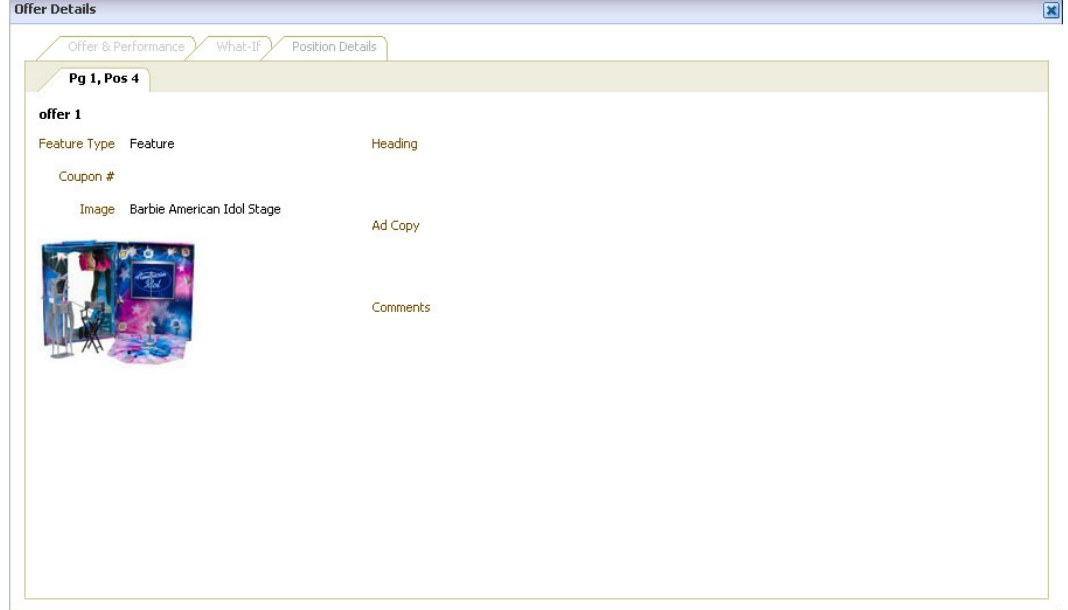

#### **What-if**

Use the what-if feature of Oracle Retail Promotion Planning and Optimization to compare the forecasts for items on offers if you change the parameters.

#### **View a what-if scenario**

**1.** Select the What-If tab of the Offer Details window. The What-If window opens with the current offer and two What-If scenarios displayed.

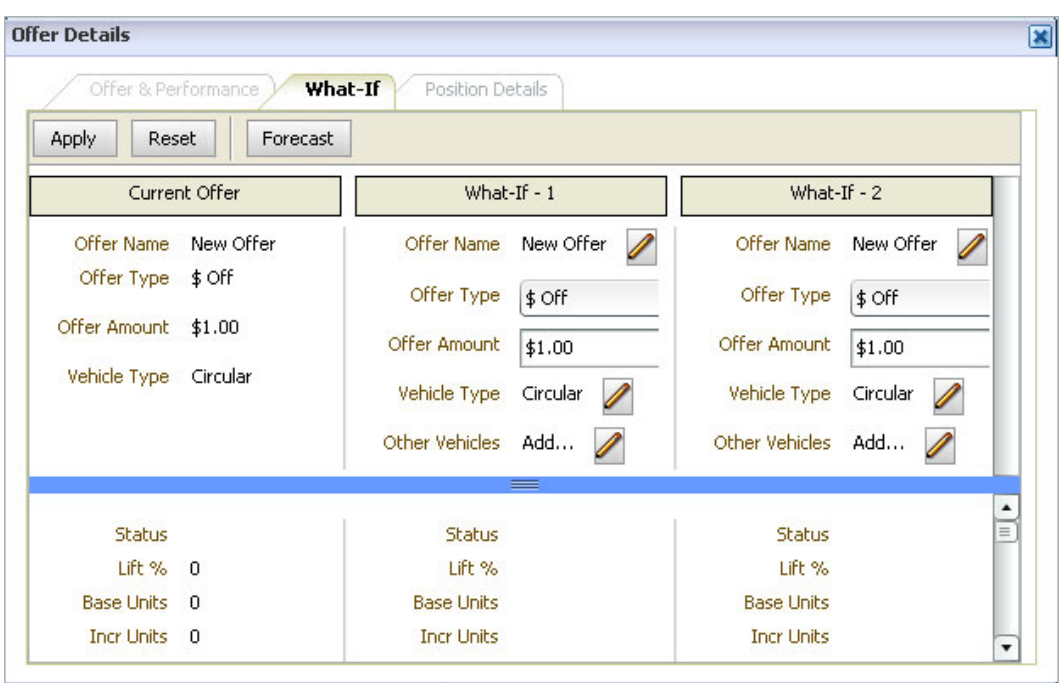

- **2.** Change the details in the What-If columns.
	- **•** Offer Name
		- **a.** Click the Pencil button next to the name of the offer. The Modify Offer window opens.
		- **b.** Drag merchandise to the window as you would if you were creating an offer. This only adds merchandise to the what-if scenario, not the offer.
		- **c.** Click **OK** to update the what-if scenario.
	- **-** Offer Type
		- Select a different offer type.
	- **•** Offer Amount
		- Enter a different amount off, or select a different percent off.
	- **•** Vehicle Type
		- **a.** Click the Pencil button next to the vehicle type. The Modify Vehicle window opens.

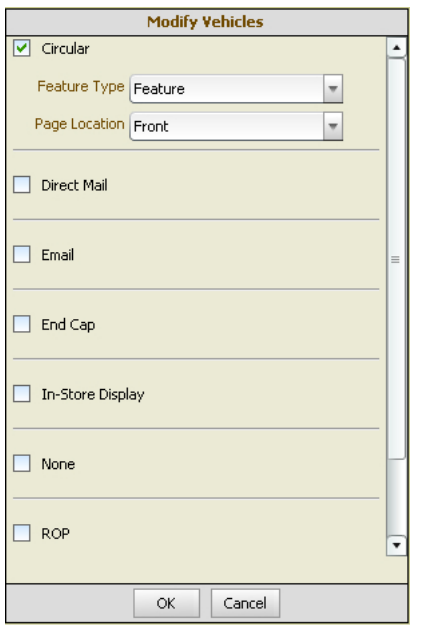

- **b.** Select or clear vehicle types.
- **c.** Click **OK** to update the what-if scenario.
- **3.** Repeat step 2 for what-if scenario 2.
- **4.** Click **Forecast** to update the metrics for the what-if scenario

#### **Affinity**

Use the Affinity feature to help design better promotions. Promotion Planning and Optimization can help identify these affinity effects:

- Halo the sales increase in non-promoted items that are normally purchased with or instead of the promoted item.
- Cannibalization the sales decrease in non-promoted items because customers by promoted items instead.

#### **View affinity details for an item**

- **1.** Select an item.
- **2.** Click **Affinity Details**. The Item Affinity Window opens showing the halo and cannibalization effect at the category level for the selected item.

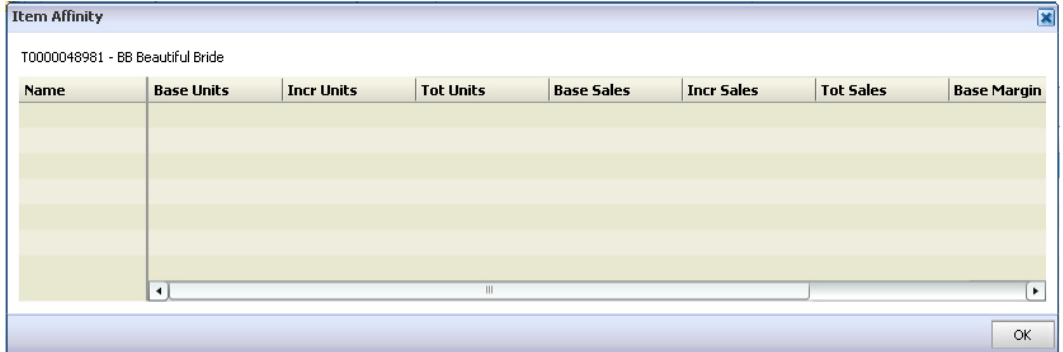

**3.** Click **OK** to close the Item Affinity window.

#### **Forecasting**

Use forecasting to update the performance metrics for promotions. Performance metrics help you make promotion decisions. Forecasting metric values can be viewed from the following locations in Promotion Planning and Optimization:

- **The Offers window**
- The Offers & Performance section of the Offer Details window
- The What-If tab of the Offer Details window
- The Promotion Performance window of the Merchandise Selector

Forecasting metric values are available at the following levels:

- **•** Offer From the Offer window
- Category From the Category window
- Page From holding the cursor over a page on the Vehicle Designer thumbnail view
- Promotion From the Promotion Performance window

#### **Forecast performance**

Click Forecast to update the performance metrics for the offer or promotion.

**Note**: If you have a row selected on the Offers window the forecast will run for the offer. If nothing is selected, the forecast will be for the promotion. If you click Forecast on the What-if window, the current offer and what-if scenario is updated.

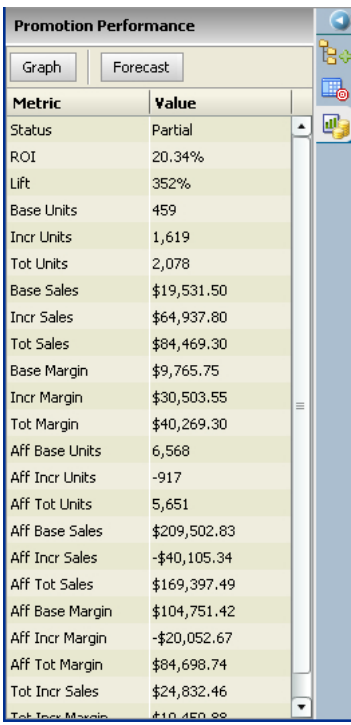

The status of the forecast will update to one of the following:

- Not Forecasted A forecast has never been run, or a previously forecast offer was removed from a vehicle.
- Current A forecast has run successfully.
- Unable to Forecast A forecast cannot complete because there is no model associated with the category or there is no predicted baseline for the item.

■ Out of Date – A forecast is out of date because the offer changed.

## **Graphing**

Use graphs to view the past and potential performance of a promotion. You can view graphs from the Offers, Offer Details, and Promotion Performance windows.

#### **Graph the performance of an item**

- **1.** Select an item or offer from the Offers or Offer Details window.
- **2.** Click **Graph**. The Promotion Performance window opens with the projected performance of the promotion appearing on graphs.

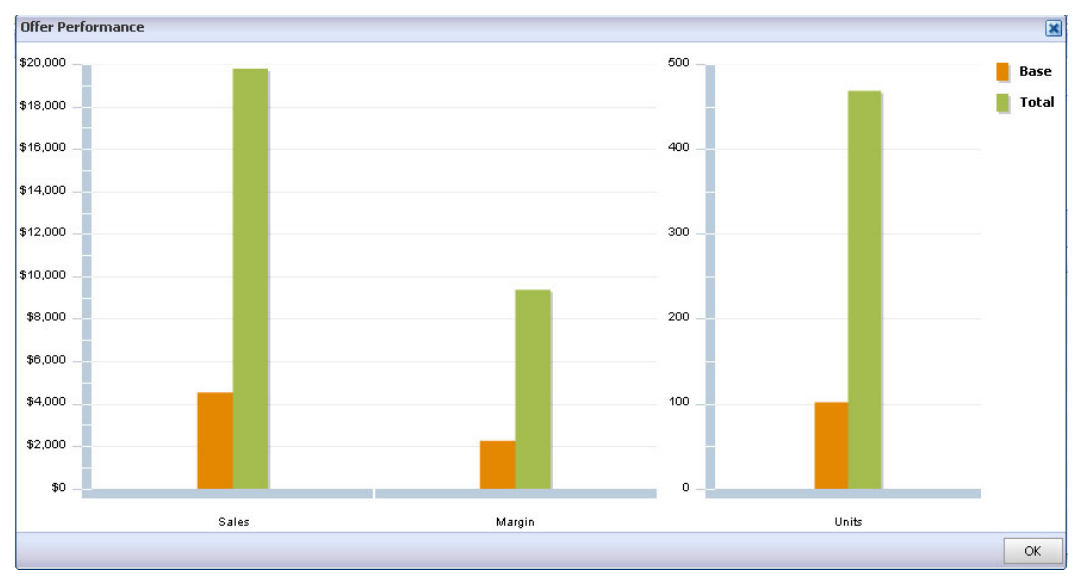

# **Vehicle Design**

Use Vehicle Design to allocate whitespace for a vehicle, and layout offers in the space allocated.

A vehicle might be:

- A circular
- A newspaper ad
- Run of Press (ROP)
- **Direct mail**
- Email
- **An in-store display**
- An end cap
- A TV ad

# **Vehicle Pages**

Use the procedures below to view, add, and edit the pages of the promotion vehicle.

#### **To view all pages of a vehicle**

- **1.** Select All Pages.
	- **Select Thumbnail. The Vehicle Designer changes to thumbnail view.**

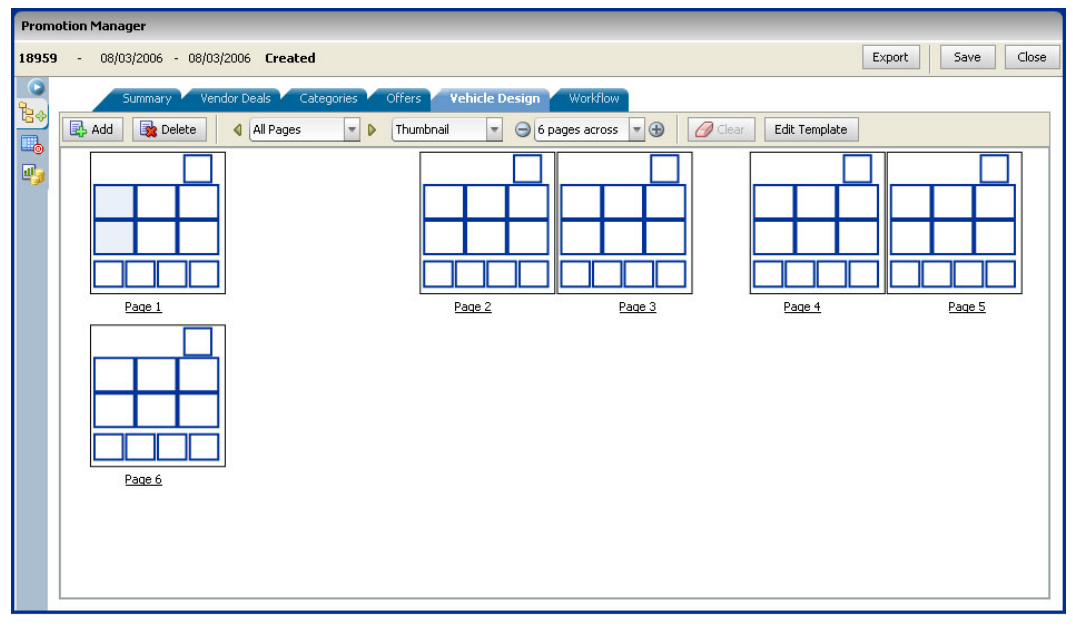

- Select the number of pages across to view.
- **Select List. The Vehicle Designer changes to List view.**

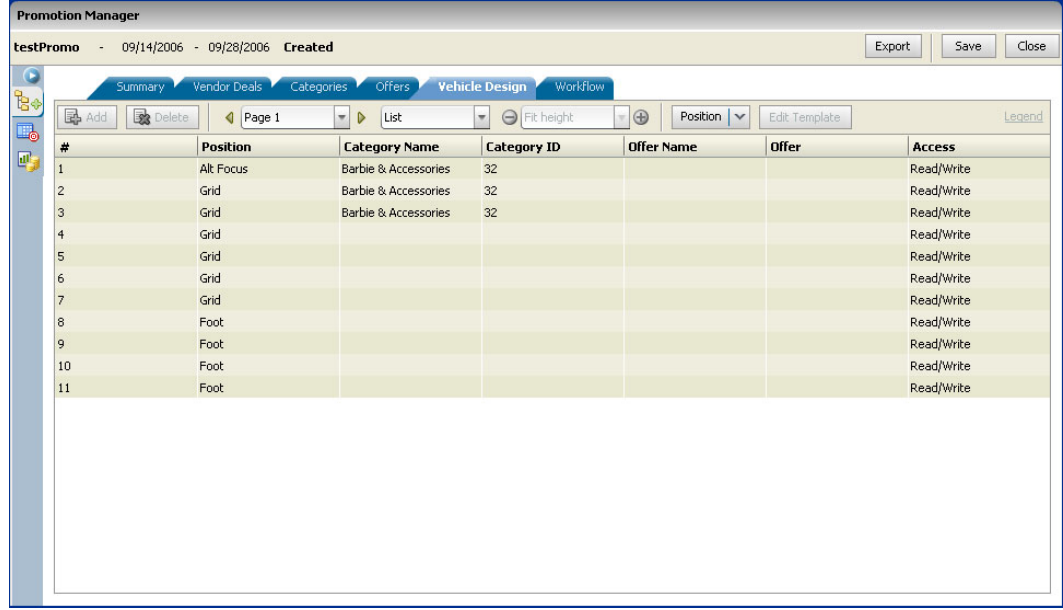

## **To select a specific page**

- **1.** Select a specific page:
	- Select the page from the page list field.
	- Use the arrows to the left and right of the page list field to navigate to the page.
	- Select the page number from the # column in the List view.
	- Click the page number under the thumbnail in Thumbnail view.
- **2.** Select the type of view:
	- **Layout**

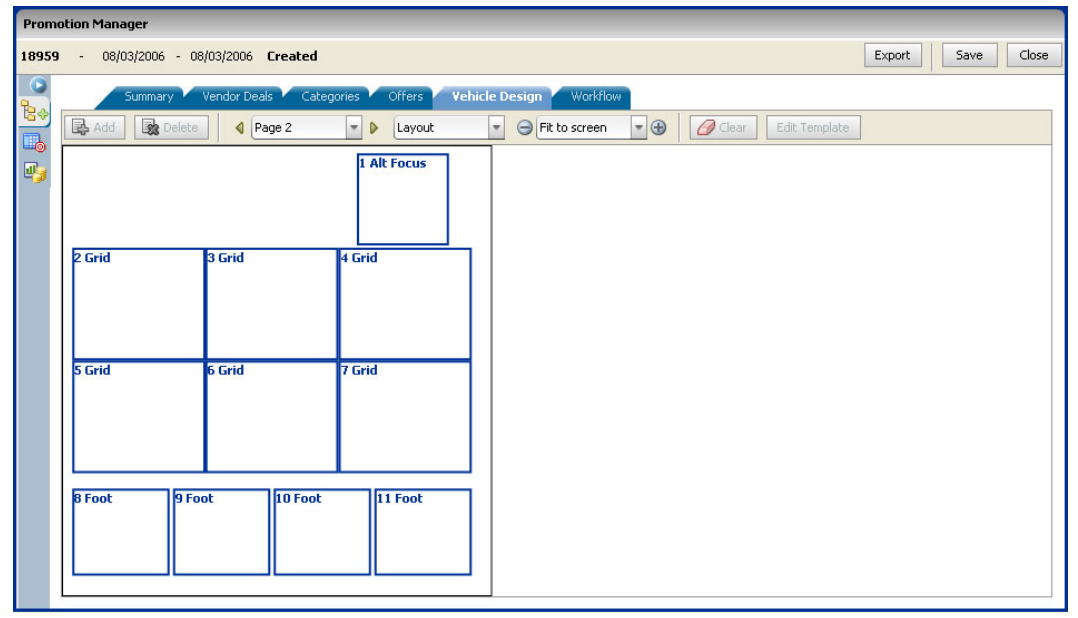

**Print** 

**List** 

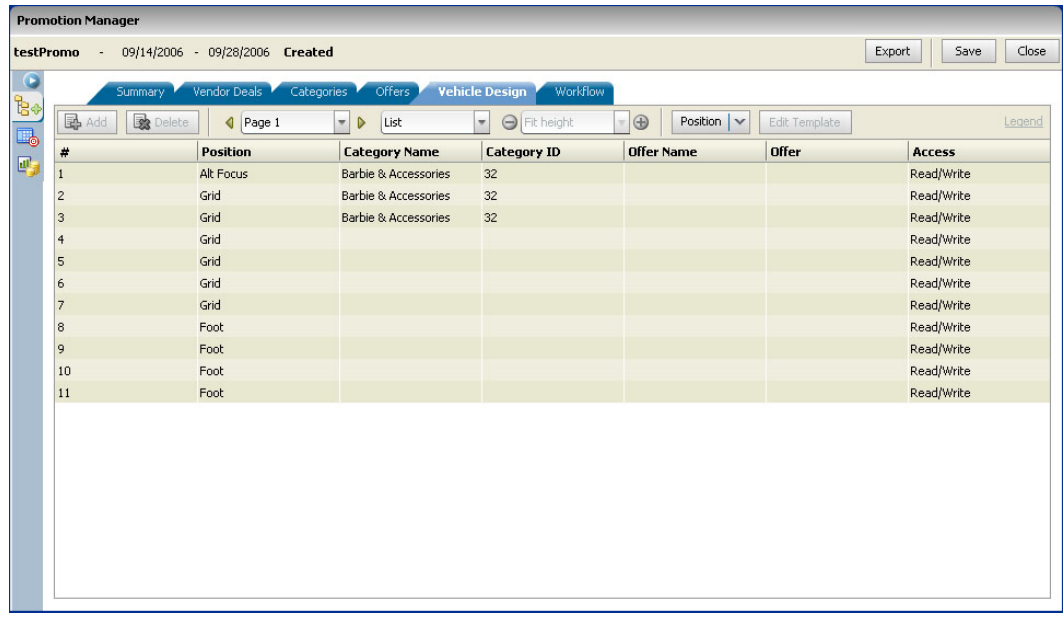

- **3.** Select how to view the Layout or Print view:
	- Fit to Screen
	- **Fit Width**
	- **Fit Height**
	- Custom View Use the + and buttons to zoom in and out.

## **Add a page to the promotion vehicle**

**1.** Select the Vehicle Design tab in Promotion Manager. The Vehicle Design window opens.

|                                                                            | <b>Promotion Manager</b>                                                    |                                         |      |                                                                 |                        |     |               |                              |  |                       |  |  |
|----------------------------------------------------------------------------|-----------------------------------------------------------------------------|-----------------------------------------|------|-----------------------------------------------------------------|------------------------|-----|---------------|------------------------------|--|-----------------------|--|--|
| New Promotion - 08/01/2006 - 08/01/2006 Created<br>Close<br>Export<br>Save |                                                                             |                                         |      |                                                                 |                        |     |               |                              |  |                       |  |  |
| $\bullet$                                                                  | Summary Vendor Deals Categories Offers<br><b>Vehicle Design</b><br>Workflow |                                         |      |                                                                 |                        |     |               |                              |  |                       |  |  |
| te.                                                                        | <b>B</b> Add                                                                | Delete<br>$\bullet$ D List<br>All Pages |      | $\theta$ Clear<br>$\bullet$ $\Theta$ Fit to screen<br>$ \oplus$ |                        |     | Edit Template |                              |  |                       |  |  |
| $\mathbb{F}_3$                                                             | #                                                                           | <b>Name</b>                             | Type | <b>Template</b>                                                 | <b>Status</b>          | ROI | Lift          | <b>Base Sales</b> Incr Sales |  | Tot Sa                |  |  |
|                                                                            | $\mathbf{1}$                                                                | Ad Hoc Spread BX Front Page             |      | Ad Hoc Spread BX                                                |                        |     | $0\%$         |                              |  |                       |  |  |
|                                                                            |                                                                             |                                         |      |                                                                 |                        |     |               |                              |  |                       |  |  |
|                                                                            |                                                                             |                                         |      |                                                                 |                        |     |               |                              |  |                       |  |  |
|                                                                            |                                                                             |                                         |      |                                                                 |                        |     |               |                              |  |                       |  |  |
|                                                                            |                                                                             |                                         |      |                                                                 |                        |     |               |                              |  |                       |  |  |
|                                                                            |                                                                             |                                         |      |                                                                 |                        |     |               |                              |  |                       |  |  |
|                                                                            |                                                                             |                                         |      |                                                                 |                        |     |               |                              |  |                       |  |  |
|                                                                            |                                                                             |                                         |      |                                                                 |                        |     |               |                              |  |                       |  |  |
|                                                                            |                                                                             |                                         |      |                                                                 |                        |     |               |                              |  |                       |  |  |
|                                                                            |                                                                             |                                         |      |                                                                 |                        |     |               |                              |  |                       |  |  |
|                                                                            |                                                                             |                                         |      |                                                                 |                        |     |               |                              |  |                       |  |  |
|                                                                            |                                                                             |                                         |      |                                                                 |                        |     |               |                              |  |                       |  |  |
|                                                                            |                                                                             |                                         |      |                                                                 |                        |     |               |                              |  |                       |  |  |
|                                                                            |                                                                             |                                         |      |                                                                 |                        |     |               |                              |  |                       |  |  |
|                                                                            |                                                                             |                                         |      |                                                                 |                        |     |               |                              |  |                       |  |  |
|                                                                            |                                                                             |                                         |      |                                                                 |                        |     |               |                              |  |                       |  |  |
|                                                                            |                                                                             |                                         |      |                                                                 | $\left  \cdot \right $ | Ш   |               |                              |  | $\blacktriangleright$ |  |  |

**2.** Click **Add**. The Add Page window opens.

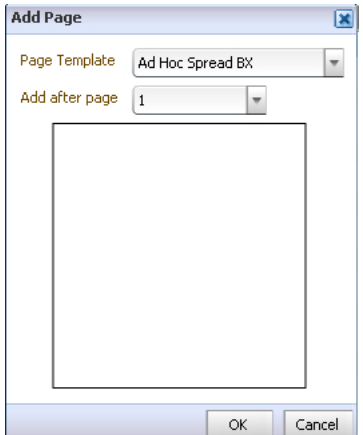

- **3.** Select the template to use for the page from the Page Template field.
- **4.** Select where to add the page to the vehicle from the Add after page field.
- **5.** Click **OK**. The page is added to the vehicle and the details appear on the table of the vehicle design window.

#### **To delete a vehicle page**

- **1.** Select the page from the table on the vehicle design window.
- **2.** Click **Delete**. The Confirm window opens.
- **3.** Click **OK**. The page is removed from the vehicle.

#### **To change the template used for a page**

- **1.** Select the page from the table.
- **2.** Click **Edit Template**. The Edit Template window opens.

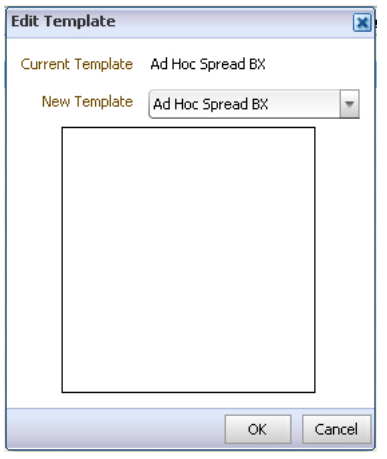

- **3.** Select a template from the New Template field.
- **4.** Click **OK**. All previous work will be lost.

#### **To view and edit position details of a vehicle page**

- **1.** Click the page number in the # column. The page details open.
- **2.** View and edit the vehicle page using the procedures below.

#### **To remove an item from a page**

- **1.** Select the item to be removed.
- **2.** Select Clear from the Position field.
- **3.** Click **Yes** to remove the item.

**Note**: Offers that are removed appear as Unpositioned offers on the Offers window and Offers list in the Merchandise Selector.

#### **To cut, copy, and paste items on a page**

- **1.** Select the item you want to move or copy.
- **2.** Select cut or copy from the Position field.
- **3.** Select the location you want to paste the item.
- **4.** Select paste from the position field.

#### **Categories and Offers**

Use the procedures below to create offers, and position categories and offers on a promotion vehicle. You first assign categories to positions on a vehicle page (allocate whitespace). You then assign offers based on the assigned categories to the vehicle positions. You can create offers directly from the vehicle design window without navigating to the Offers window.

#### **To assign categories to vehicle positions (allocate whitespace)**

- **1.** Select a page. The page details open.
- **2.** Open the Merchandise Selector.
- **3.** Select Assigned Categories from the Show field. The Categories assigned to the promotion appear in the list.

**Note**: You can also select categories from the Entire Hierarchy list if they have not been previously assigned. Adding a category in this way will cause it to appear on the Categories window and Assigned Categories list in the Merchandise Selector.

- **4.** Add the category to the correct position on the vehicle page.
	- Drag the category to the correct row if in list view.
	- Drag the category to the correct position if in layout view.
	- Drag the category to the bar at the bottom of the window if the template dynamically assigns the positions.

#### Drag a Category here to add a position.

#### **To assign offers to a vehicle**

- **1.** Click the page number in the # column. The page details open.
- **2.** Open the Merchandise Selector.
- **3.** Select Offers from the Show field. Two types of offers appear
	- Positioned Offers already assigned to a position in the vehicle.
	- Unpositioned Offers not yet positioned in the vehicle.
- **4.** Drag the offer to the correct position on the vehicle page.

#### **To create an offer from the vehicle design window**

- **1.** Click the page number in the # column. The page details open.
- **2.** Identify the category the offer is for.

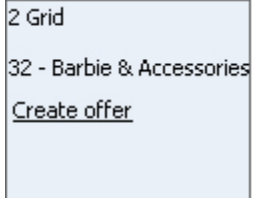

- **3.** Click **Create Offer** in the Offer Name field in list view or the vehicle position in layout view. The Offer Details window opens.
- **4.** Follow the Add an Offer procedure in the Offers section of this chapter. The offer will appear on the Offers window and Offers section of the Merchandise Selector after it is added.

# **Workflow**

Use the configurable workflow window to support multi-phase event lifecycles including milestones and tasks. Track the progress of an event through its phases, tasks, and milestones. Enter expected start and end dates for a workflow event, and then compare to actual completion dates for analysis. Standard phases include:

- **Created**
- Planning
- Running
- Completed

Tasks and milestones can be added as part of any phase.

Start and End dates are highlighted in red if the planned date is past due. Start dates are italicized if the phase has not been started. End dates are italicized if the phase is not complete.

## **To add a task to the workflow**

**1.** Select the Workflow tab from Promotion Manger. The Workflow window opens.

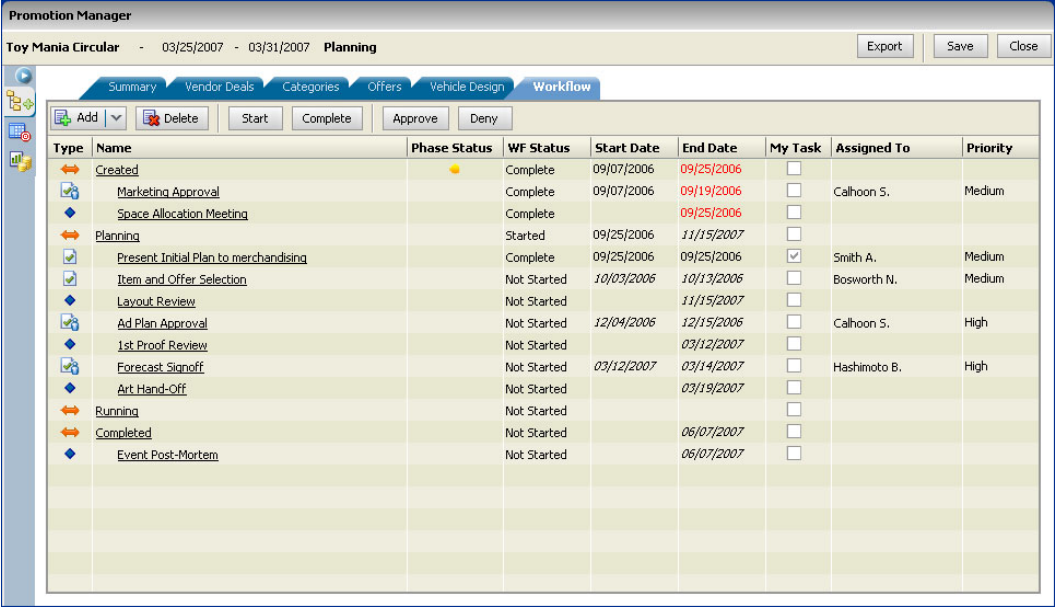

## **2.** Click **Add**.

**3.** Select task. The Task Details window opens.

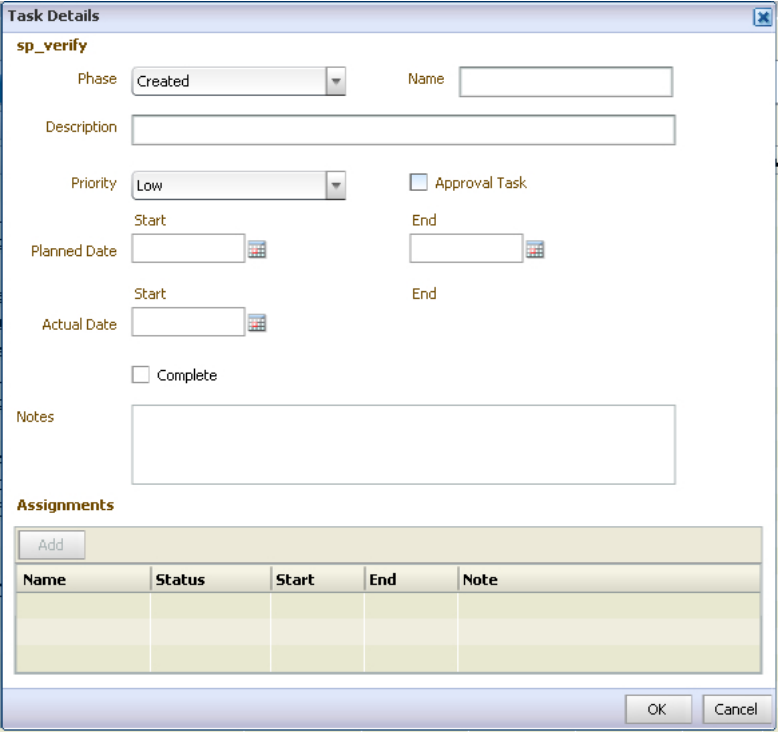

**4.** Select the phase that the task is a part of from the Phase field.

- **5.** Enter a name for the task in the Name field.
- **6.** Enter details of the task in the Description field.
- **7.** Select the priority of the task from the Priority field.
- **8.** Select Approval Task if the task is an approval task.
- **9.** Enter when the task should begin in the Planned Date Start field.
- **10.** Enter when the task should be complete by in the Planned Date End field.
- **11.** Enter additional descriptive or instructive information in the Notes field.
- **12.** Assign the task to users.
	- **a.** Click **Edit** from the Assignments table. The Assignments window opens.

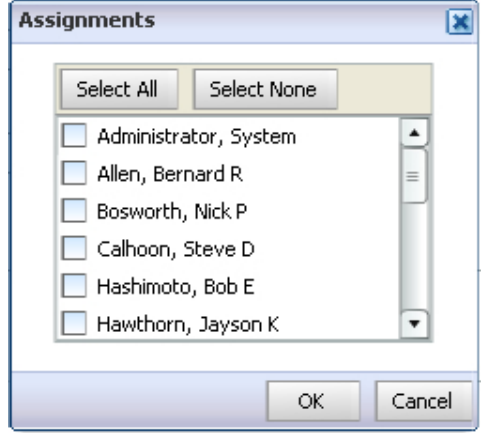

- **b.** Select the users to be assigned to the task.
- **c.** Click **OK**.
- **13.** Click **OK**. The task is added to the workflow.

## **To add a milestone to the workflow**

- **1.** Click **Add**.
- **2.** Select milestone. The Milestone Details window opens.

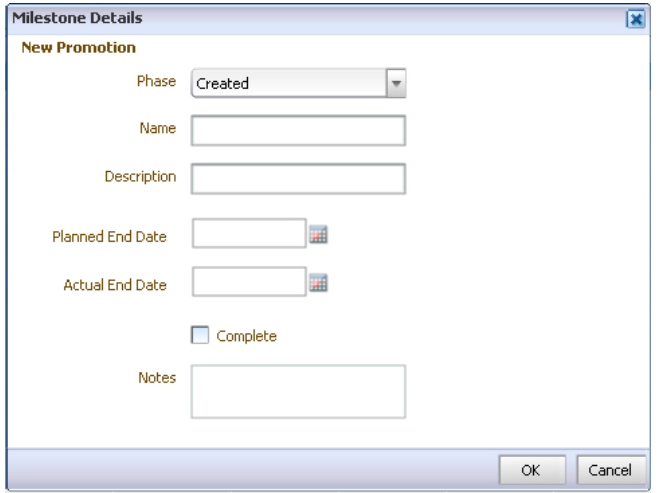

- **3.** Select the phase that the milestone is a part of from the Phase field.
- **4.** Enter a name for the milestone in the Name field.
- **5.** Enter details of the milestone in the Description field.
- **6.** Enter when the milestone should be achieved by in the Planned End Date field.
- **7.** Select Complete or enter the actual end date in the Actual End Date field if this milestone has been achieved.
- **8.** Enter additional descriptive or instructive information in the Notes field.
- **9.** Click **OK**. The Milestone is added to the workflow.

#### **To edit phase details**

**1.** Click the name of the phase in the Name column. The Phase Details window opens.

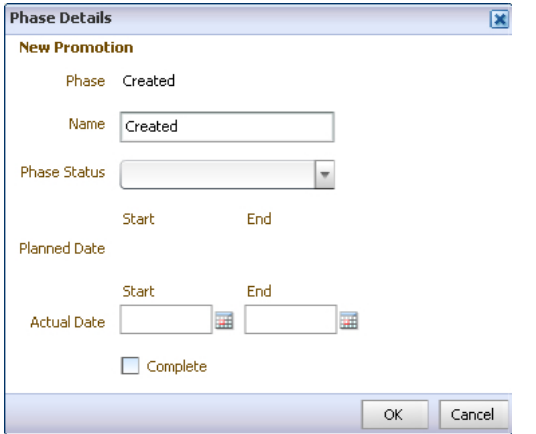

- **2.** Change the name of the phase in the Name field.
- **3.** Select the progress of the phase by selecting it from the Phase Status field.

**Note**: Use the red, yellow, or green (traffic light) status indicators to alert yourself or other users to potential problems with a promotion phase.

- **4.** Enter the Actual Start Date if the phase has started.
- **5.** Enter the Actual End Date, or select Complete if the phase is done

#### **To remove a task or milestone from the workflow**

- **1.** Select the task or milestone.
- **2.** Click **Delete**. The task or milestone is removed.

**Note**: Phases cannot be deleted.

#### **Starting Phases or Tasks**

Only certain users have permission to start phases, or create tasks and milestones. If you create a task, you or the user assigned to the task can start it. A phase cannot be started until the subsequent stage has been completed.

#### **To start a phase or task**

- **1.** Click the name of the phase or task in the Name column. The Details window opens.
- **2.** Enter a date in the Actual Date Start field.
- **3.** Click **OK**.

#### **To start a task assigned to you**

**1.** Select the task from the workflow window.

**2.** Click **Start**. The My Task Status window opens.

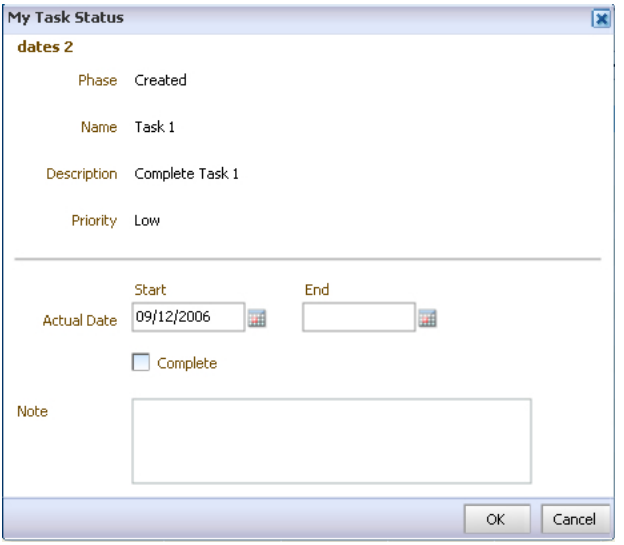

- **3.** Enter the date you began the task in the Actual Date Start field, or leave it as the current date if you started today.
- **4.** Click **OK**. The status of the task changes to Started.

## **Completing phases, tasks, or milestones**

Phases and tasks can be marked as complete by the creator of the task, or the user assigned to it. Milestones are only completed or achieved. You do not start milestones. Milestones are marked as complete by the creator.

#### **To complete a phase or task**

- **1.** Click the name of the phase or task in the Name column. The Details window opens.
- **2.** Enter the date the phase or task was finished in the Actual Date End field, or select Complete if the actual end date is today.
- **3.** Click **OK**.

#### **To complete an assigned task**

- **1.** Select the task from the Workflow window.
- **2.** Click **Complete**. The My Task Status window opens.

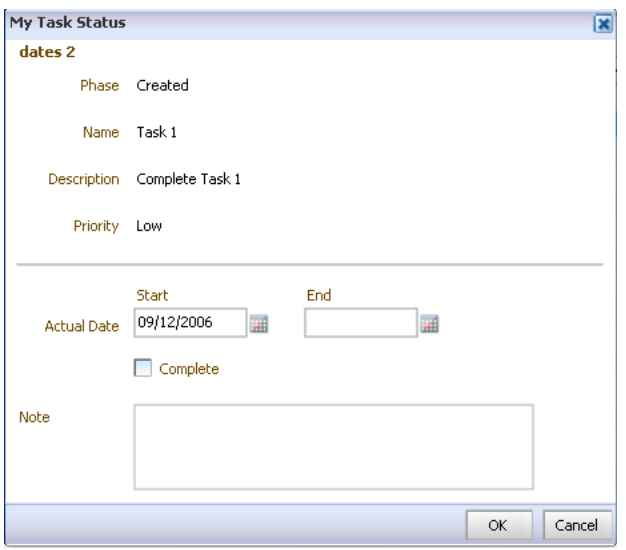

- **3.** Enter a date in the Actual End Date field, or select Complete if the actual end date is today.
- **4.** Enter additional descriptive or instructional information in the Note field.
- **5.** Click **OK**.

#### **To complete a milestone**

- **1.** Click the name of the milestone in the Name column. The Details window opens.
- **2.** Enter a date in the Actual End Date field, or select Complete if the actual end date is today.
- **3.** Click **OK**.

#### **Approval Tasks**

Approval tasks are those that require one or more approvals.

#### **To approve a task**

- **1.** Select a task or milestone.
- **2.** Click **Approve**. The My Task Approval window opens

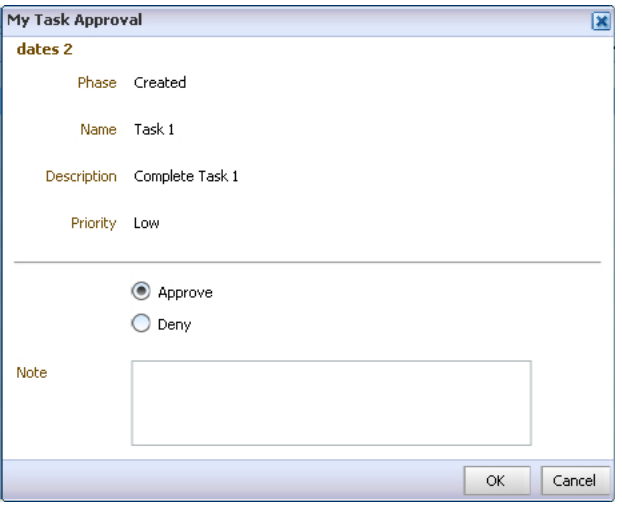

**3.** Select **Approve**.

- **4.** Enter descriptive information about the approval in the Note field.
- **5.** Click **OK**.
- **6.** The status of the task changes to Complete with the current date appearing in the Start and End fields.

#### **To deny a task**

- **1.** Select a task or milestone
- **2.** Click **Deny**. The My Task Approval window opens.

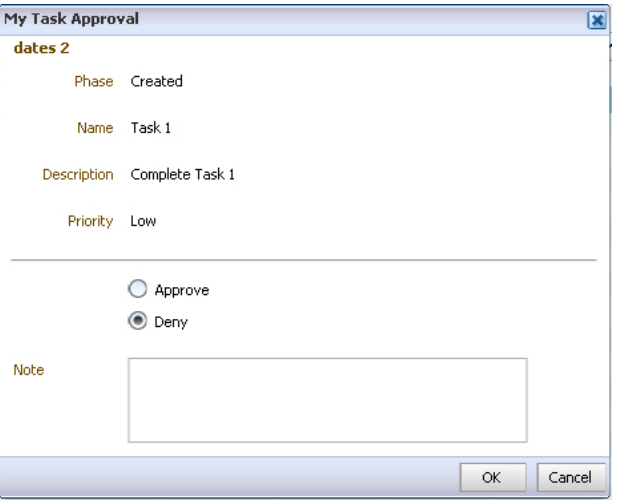

- **3.** Select **Deny**.
- **4.** Enter descriptive information about the denial in the Note field.
- **5.** Click **OK**. The Task Details window will display a status of Denied in the Assignments section.

# **Export**

Use export to create a text or XML file containing the information for the promotion.

#### **To export a promotion**

- **1.** Click the name of the promotion in Promotion Manager. The Promotion Details window opens to the right.
- **2.** Click **Open**. The Promotion Manager changes to a tabbed window with the Summary window open.
- **3.** Click **Export**. The Export window opens.

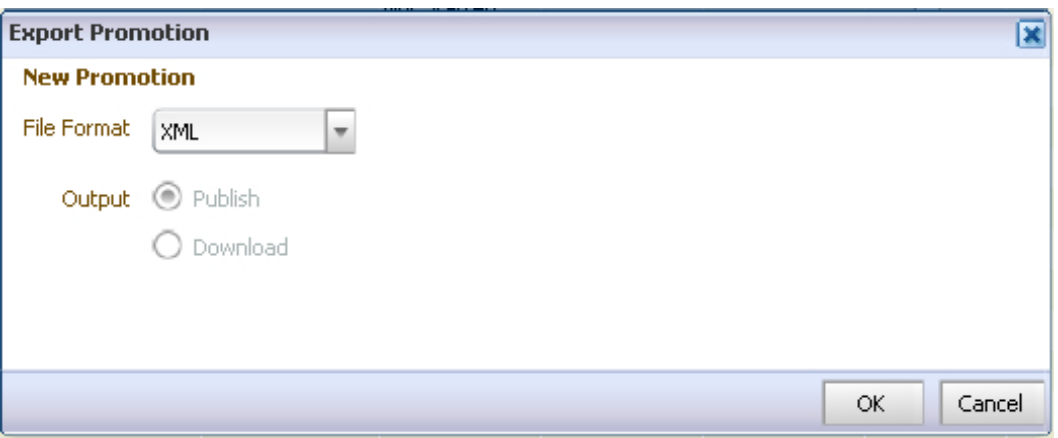

- **4.** Select the file format.
	- XML
	- Text
- **5.** Select the Output of the file.
	- **-** Publish
	- **Download**
- **6.** Click **OK** to export the file.

# **Glossary**

# **Affinity**

The tendency for the promotion of certain items or groups of items to affect the sales of items or groups of items not being promoted.

## **Campaign**

The highest level of event in Oracle Retail Promotion Planning and Optimization. A campaign is an event that defines the marketing theme for your promotions

#### **Cannibalization**

The tendency for sales to decrease in items or groups of items not on a promotion because the promoted item is chosen instead.

## **Event**

Activities relevant to the promotional calendar.

## **Forecast**

A calculation of the possible performance of an offer or promotion.

## **Offer**

The merchandise being promoted, the type (percent or amount off), and the amount.

## **Promotion**

Individual events or advertising you use to drive increased sales.

# **Promotion Calendar**

The promotion events planned for a period of time.

# **Vehicle**

The method used to promote and item or group of items.

# **What-if**

The section in Promotion Planning and Optimization where different offer scenarios can be tested.

# **Workflow**

The customizable path taken in the design of a promotion.